# Fire and Safety Equipment Tracker - FASET® User Guide

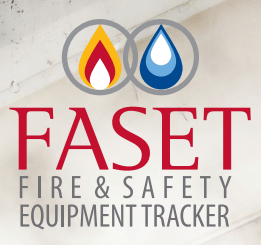

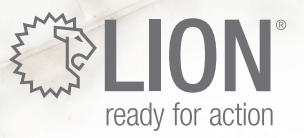

LION 7200 Poe Avenue, Suite 400 | Dayton, OH 45414 | 1.800.421.2926 | www.lionprotects.com

Copyright 2012 SIMS Software

# Fire and Safety Equipment Tracker - FASET®

## **Copyright 2012 SIMS Software**

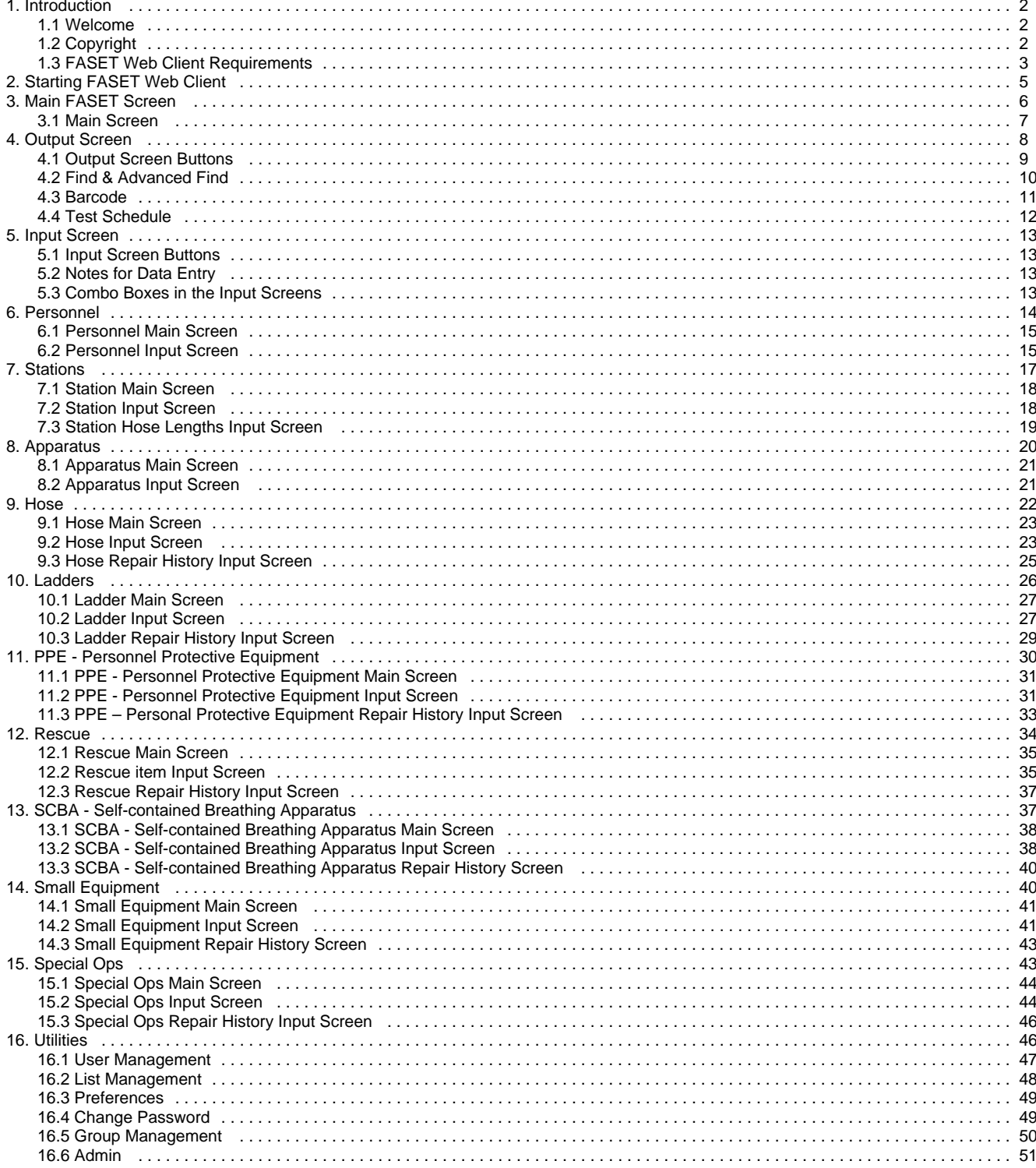

## <span id="page-2-0"></span>**Introduction**

#### <span id="page-2-1"></span>**Welcome**

Thank you and congratulations for choosing  $FASET^@$ . FASET<sup>®</sup> is a user-friendly Fire and Safety Equipment Tracker that makes the control of fire apparatus, tools, hose, ladders, small equipment, SCBAs, PPEs, Special Ops, and Rescue easier, and virtually error free. Used properly,  $FASET<sup>®</sup>$  will save time, reduce your workload and save your department money.

## <span id="page-2-2"></span>**Copyright**

#### **FASET , Trademark & License Agreement ®**

#### $FASET^®$  SIMS Software 2006-2012

All rights reserved. No part of this publication may be reproduced, transmitted, transcribed, stored on a retrieval system, or translated into any language or computer language, in any form or by any means, electronic, mechanical, magnetic, optical, chemical, manual, or otherwise, without the prior written consent of SIMS Software.

#### **Trademark Acknowledgments**

Windows, Windows XP, Windows 2003 Server, and Windows Vista are registered trademarks of Microsoft Corporation.

FASET is a trademark of SIMS Software.

#### **Program License Agreement**

YOU SHOULD CAREFULLY READ THE FOLLOWING TERMS AND CONDITIONS BEFORE OPENING THE PRODUCT PACKAGE. OPENING THE PRODUCT PACKAGE INDICATES YOUR ACCEPTANCE OF THESE TERMS AND CONDITIONS. IF YOU DO NOT AGREE WITH THEM, YOU SHOULD PROMPTLY RETURN THE PACKAGE.

SIMS Software provides this Program and licenses its use. You assume responsibility for the selection of the Program to achieve your intended results, and for the installation, use and results obtained from the Program.

You may:

a. Either use the Program on a single computer workstation, or in a multi-user network environment, depending on the version of the Program licensed (i.e., single or multi-user version);

b. Copy the Program into any machine readable or printed form for legitimate backup or archive purposes.

You may not:

- a. Make alterations, unassemble, decompile or reverse-engineer the Program in any way;
- b. Grant sub-licenses, leases, or other rights in the Program to others;
- c. Make telecommunication data transmissions of the Program.

SIMS Software reserves the right to terminate this license if there is a violation of its terms or default by the licensee. Upon termination, all copies of the Program must be immediately returned to SIMS Software, and the original licensee shall be liable to SIMS Software for any and all damages suffered as a result of the violation or default.

The license is effective until terminated. You may terminate it any other time by destroying the Program together with all copies, modifications and merged portions in any form. It will also terminate upon conditions set forth elsewhere in this Agreement or if you fail to comply with any term or condition of this Agreement. You agree upon such termination to destroy the Program together with all copies, in any form.

#### **Limitation of Liability**

SIMS Software makes no representations or warranties with respect to the contents hereof and specifically disclaims any implied warranties of merchantability or fitness for any particular purpose. Further, SIMS Software reserves the right to revise this product and to make changes from time to time in the content hereof without obligation of SIMS Software to notify any person of such revision or changes.

#### **Limited Warranty**

THE PROGRAM IS PROVIDED "AS IS" WITHOUT WARRANTY OF ANY KIND, EITHER EXPRESSED OR IMPLIED, INCLUDING, BUT NOT LIMITED TO THE IMPLIED WARRANTIES OF MERCHANTABILITY AND FITNESS FOR A PARTICULAR PURPOSE. THE ENTIRE RISK AS

TO THE QUALITY AND PERFORMANCE OF THE PROGRAM IS WITH YOU. SHOULD THE PROGRAM PROVE DEFECTIVE, YOU (AND NOT SIMS SOFTWARE OR AN AUTHORIZED DEALER) ASSUME THE ENTIRE COST OF ALL NECESSARY SERVICING, REPAIR OR CORRECTION.

SOME STATES DO NOT ALLOW THE EXCLUSION OF IMPLIED WARRANTIES, SO THE ABOVE EXCLUSION MAY NOT APPLY TO YOU. THIS WARRANTY GIVES YOU SPECIFIC LEGAL RIGHTS AND YOU MAY ALSO HAVE OTHER RIGHTS WHICH VARY FROM STATE TO STATE.

SIMS Software does not warrant that the functions contained in the Program will meet your requirements or that the operation of the Program will be uninterrupted or error free.

However, SIMS Software warrants the media on which the Program is furnished, to be free from defects in materials and workmanship under normal use for a period of thirty (30) days from the date of delivery to you as evidenced by a copy of your receipt.

#### **Limitation of Remedies**

SIMS Software entire liability and your exclusive remedy shall be:

1. The replacement of any media not meeting SIMS Software's "Limited Warranty" and which is returned to SIMS Software or an authorized dealer with a copy of your receipt; or,

2. If SIMS Software or the dealer is unable to deliver a replacement media which is free of defects in materials or workmanship, you may terminate this Agreement by returning the Program and your money will be refunded.

IN NO EVENT WILL SIMS SOFTWARE BE LIABLE TO YOU FOR ANY DAMAGES, INCLUDING ANY LOST PROFITS, LOST SAVINGS OR OTHER INCIDENTAL OR CONSEQUENTIAL DAMAGES ARISING OUT OF THE USE OR INABILITY TO USE SUCH PROGRAM EVEN IF SIMS SOFTWARE OR AN AUTHORIZED DEALER HAS BEEN ADVISED OF THE POSSIBILITY OF SUCH DAMAGES, OR FOR ANY CLAIM BY ANY OTHER PARTY.

SOME STATES DO NOT ALLOW THE LIMITATION OR EXCLUSION OF LIABILITY FOR INCIDENTAL OR CONSEQUENTIAL DAMAGES SO THE ABOVE LIMITATION OR EXCLUSION MAY NOT APPLY TO YOU.

This Agreement will be governed by the laws of the State of California.

#### <span id="page-3-0"></span>**FASET Web Client Requirements**

#### **Supported Browsers**

- Internet Explorer 8.0 or higher
- Mozilla Firefox 4.0 or higher
- Apple Safari 3.0 or higher
- Google Chrome 1.0 or higher

#### **Set Browser to allow popups from the FASET server and Enable JavaScript**

#### Internet Explorer

- Tools menu, Pop-up Blocker, Pop-up Blocker Settings, add FASET server to allow.
- Tools menu, Internet Options, Security tab, click Custom level…, scroll down to Scripting, under Active scripting, select Enable.

#### Firefox

- Tools menu, Options, Content tab, clicks Exceptions next to Block pop-up windows and add FASET server to allow.
- Tools menu, Options, Content tab, check Enable JavaScript.

#### Safari

- Edit menu, Preferences, Security tab, uncheck Block pop-up windows.
- Edit menu, Preferences, Security tab, check Enable JavaScript.

#### Chrome

- Wrench icon, Options, Under the Hood, Content Settings, Pop-ups, Manage Exceptions, and add FASET server to allow.
- Wrench icon, Options, Under the Hood, Content Settings, select Allow all sites to run JavaScript.

#### **Printing requirements**

Adobe Acrobat Reader plug-in

To download and install Adobe® Acrobat Reader, use the following link: [http://www.adobe.com/go/EN\\_US-H-GET-READER](http://www.adobe.com/go/EN_US-H-GET-READER).

Start Adobe Reader, select Edit menu, Preferences. Then select Internet under Categories and make sure the "Display PDF in browser" is checked and click OK.

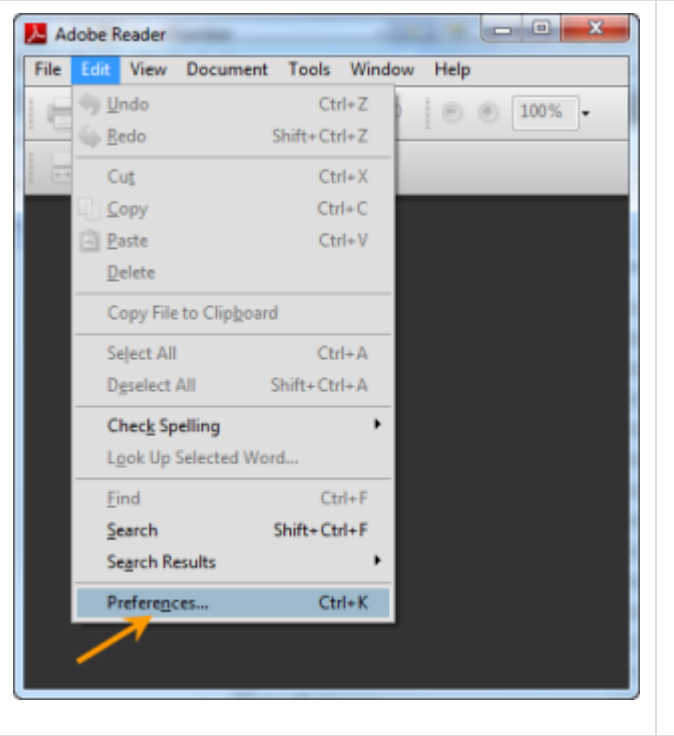

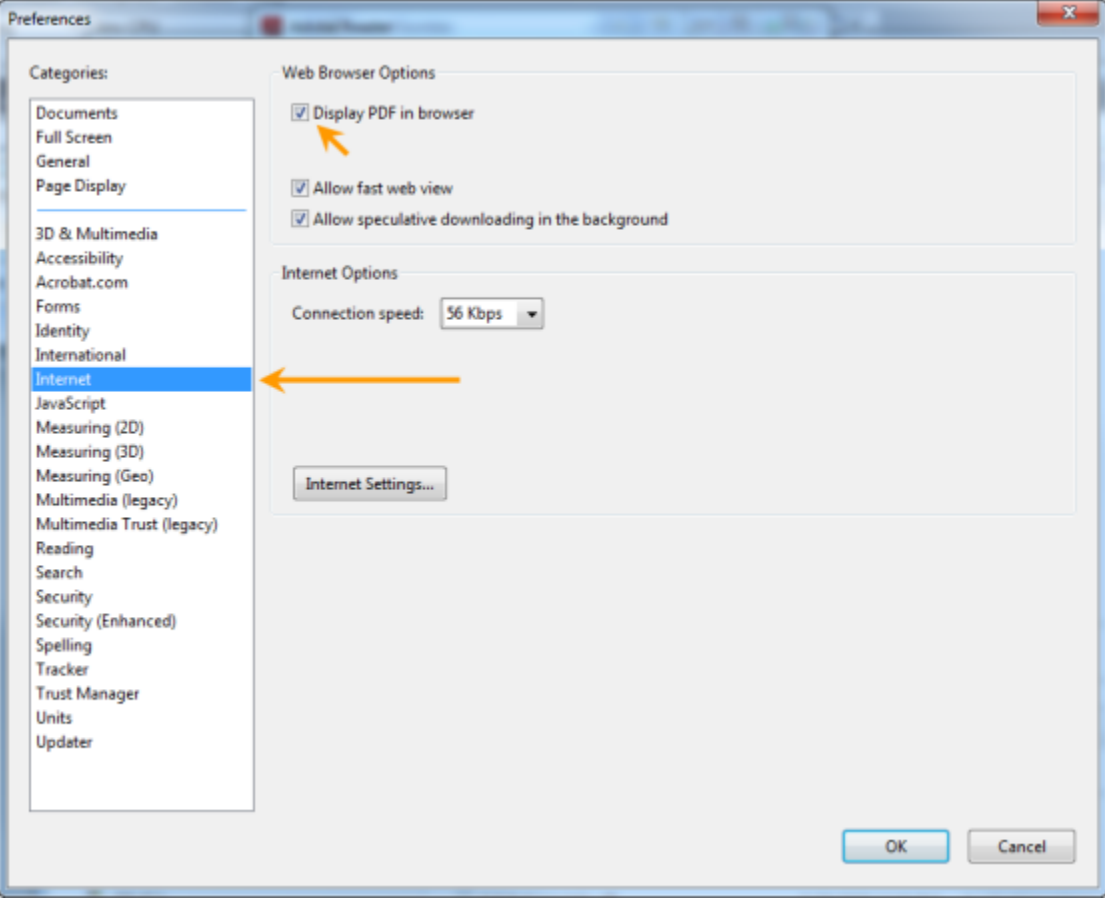

Google Chrome

If Chrome is still using its own PDF Viewer, you can switch to Adobe PDF Plugin.

- Click the wrench icon in the top right.
- Click Options ("Settings" tab will open)
- Click on the "Under the Hood" section on the left sidebar.
- At the top, click "Content Settings" button in the privacy section.
- "Plug-ins" will be near the bottom; click "Disable individual plug-ins..."
- Find the Chrome PDF Viewer; click "Disable".
- <span id="page-5-0"></span>Find the Adobe Acrobat/Reader PDF plugin and click "Enable".

# **Starting FASET Web Client**

The FASET web client can be accessed by going to the URL provided by your administrator. Typically, the URL may be:

http://<server name>/FasetWeb/Account/Login.aspx

The following login screen will display. The User Name and Password is defined by a FASET administrator in [Utilities -> User Management.](#page-47-0)

Enter a User Name and Password. To bypass this login screen and to stay logged into FASET, check the box 'Keep me logged in.' Once you login, the 'log out' option can be used and the log in screen will display when returning to the FASET web client.

When the user clicks 'Forgot Password', and provides the correct answer to security question, the program verifies the answer and if it is correct it resets the password and sends a new password to the user. E-mail settings must first be configured by an administrator in the [Admin Control](#page-51-0) [panel's SMTP Configurations](#page-51-0). If the SMTP configuration has not been set up or is not correct, an administrator will need to access User Management to re-define the user's password.

<span id="page-6-0"></span>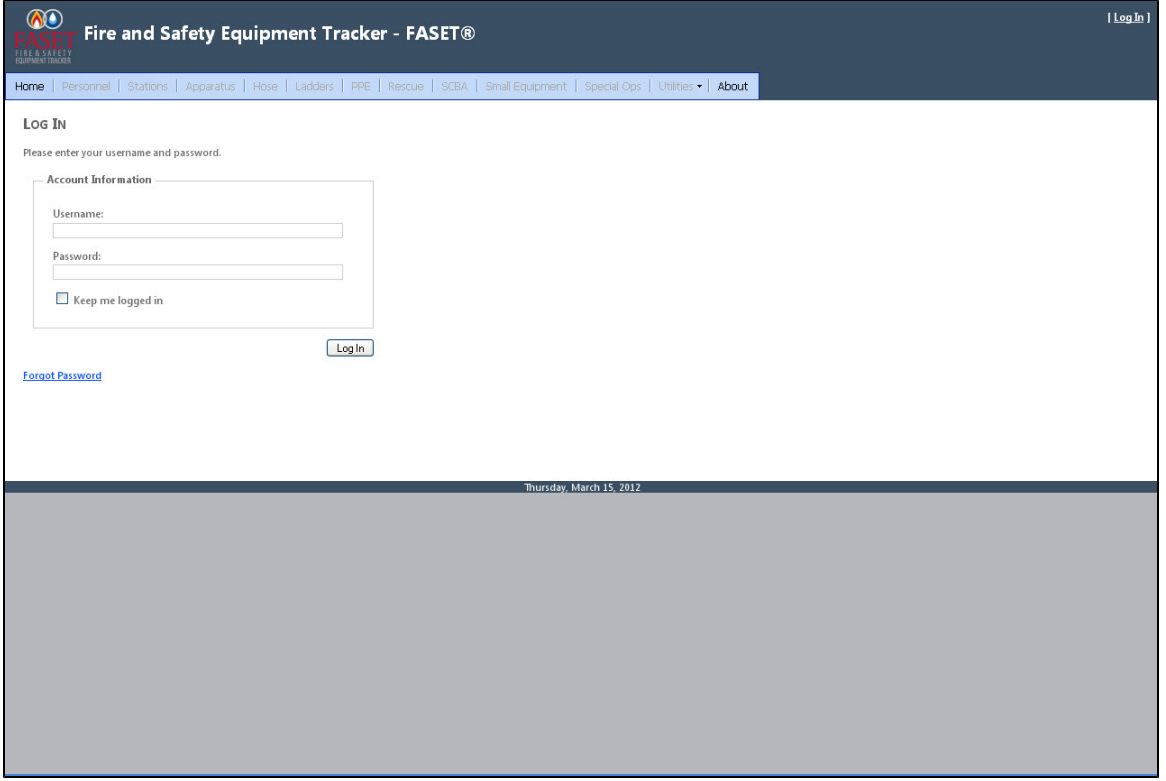

# **Main FASET Screen**

## <span id="page-7-0"></span>**Main Screen**

FASET has been designed to be user-friendly, with easily learned, full-screen interfaces for editing, modifying, adding, and deleting data in a consistent manner, for all modules. The following is an overview of each module:

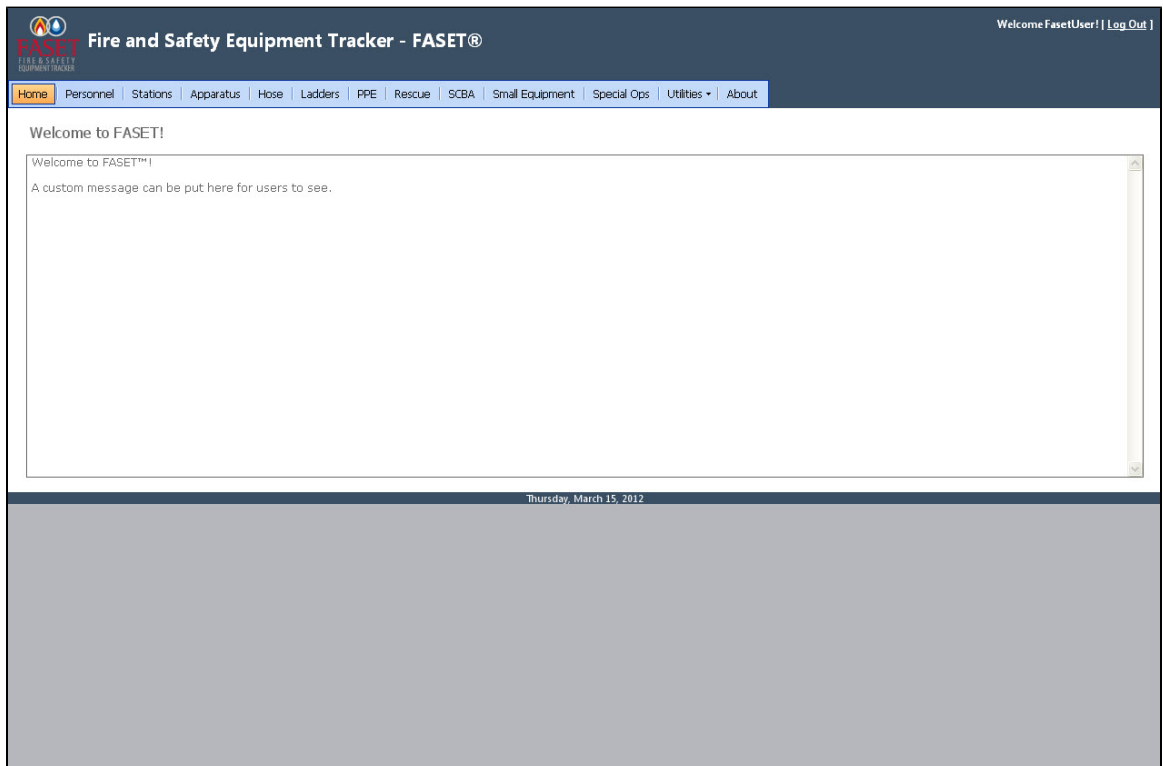

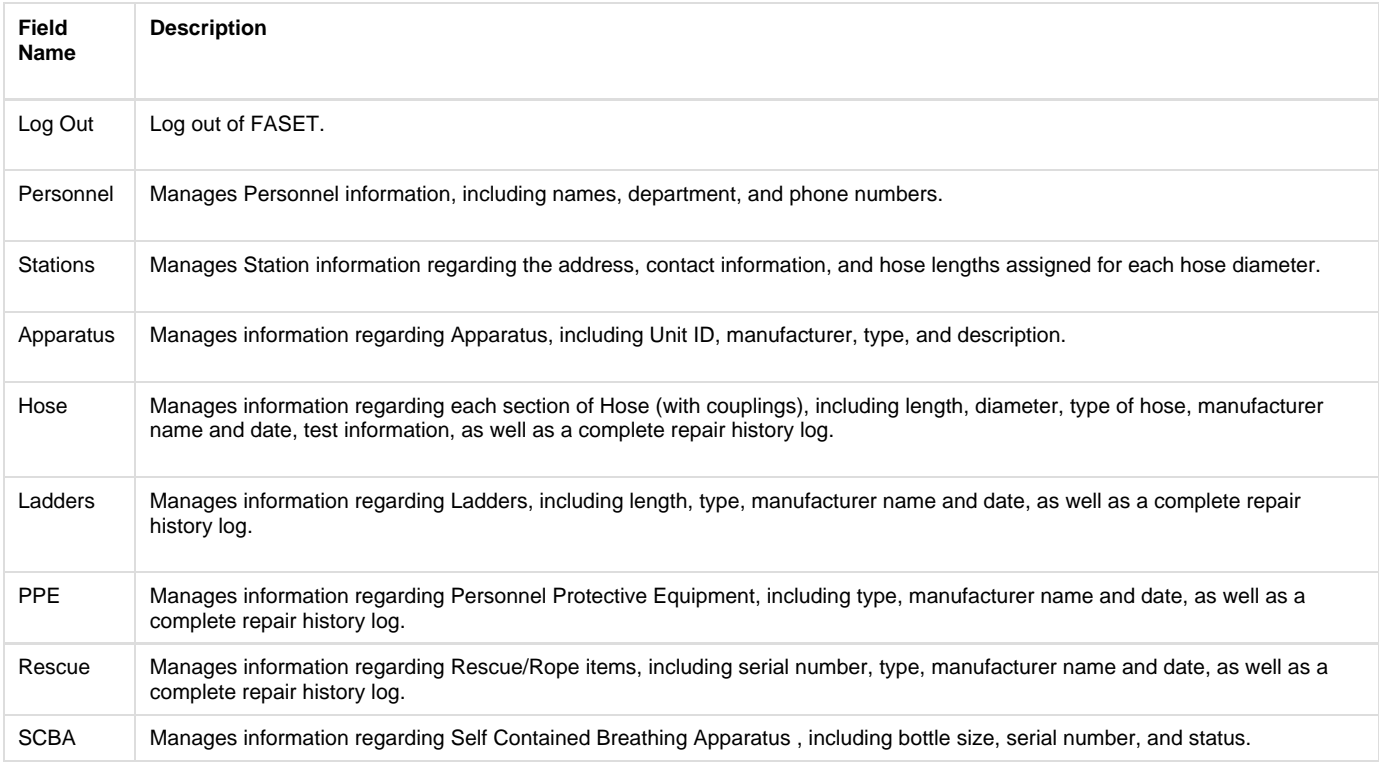

<span id="page-8-0"></span>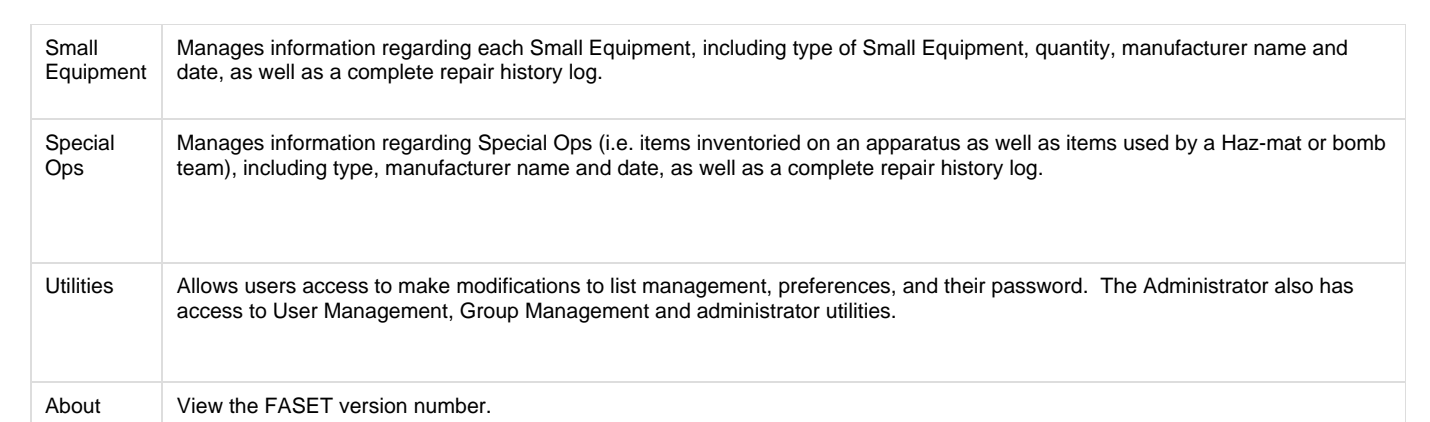

# **Output Screen**

### <span id="page-9-0"></span>**Output Screen Buttons**

The Output Screen shows a list of records in the currently selected module. When a module is selected, the user is presented with the "Output Screen" which is a listing of records in the module. If there are no records in the module, then an empty list is displayed. New records can be added by clicking "Add" .

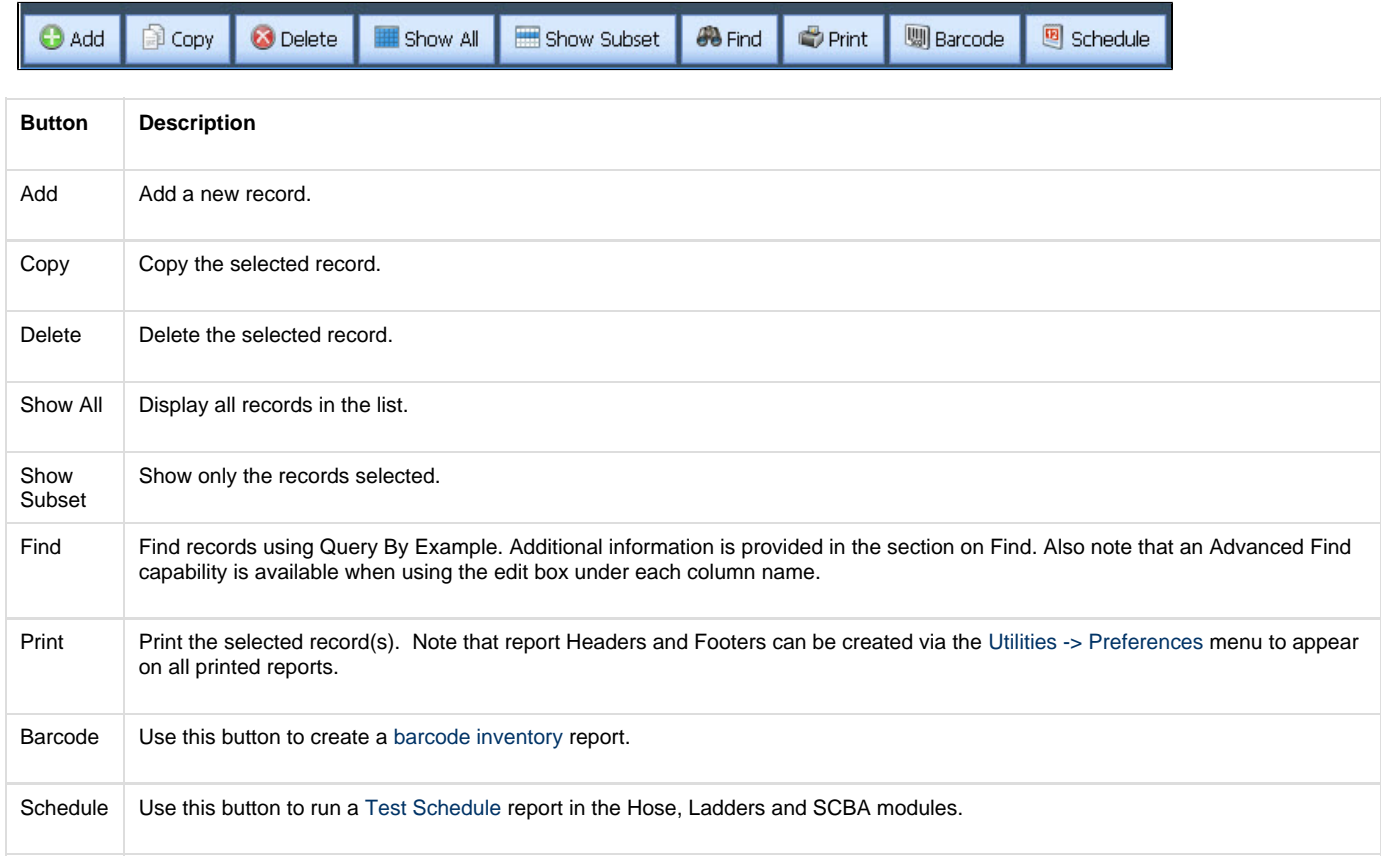

If a record exists, click on the Edit button to open or modify the record.

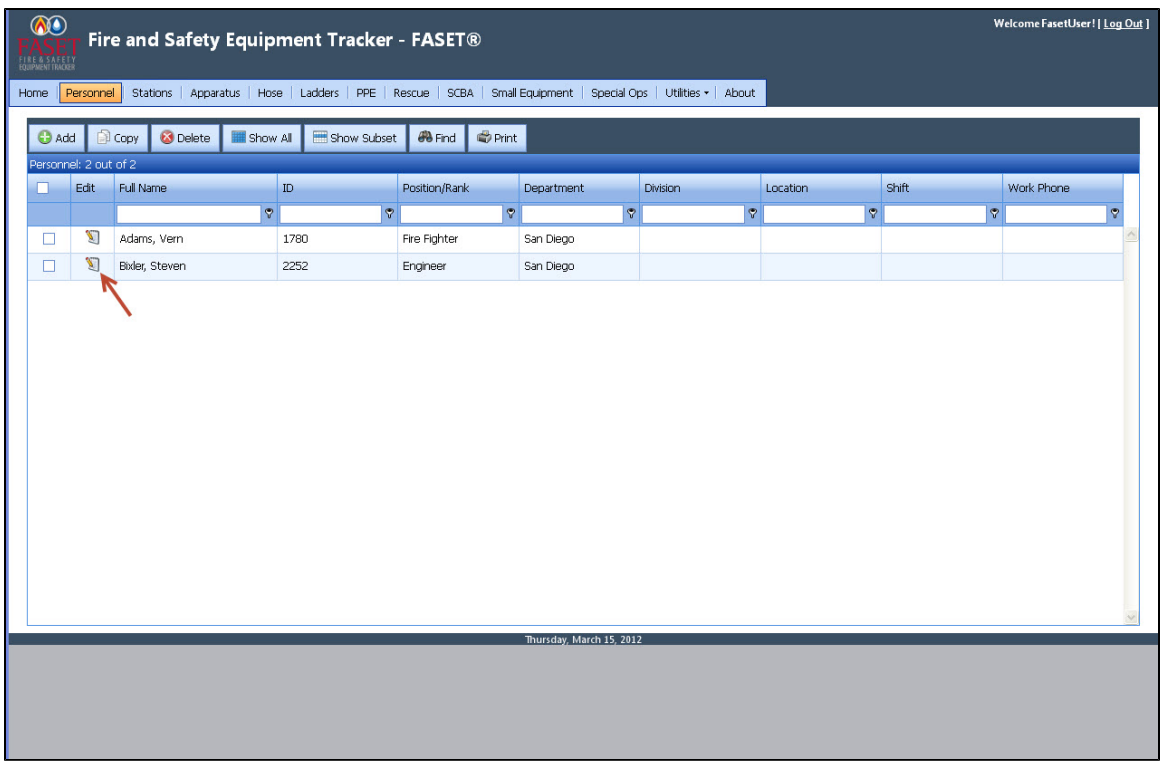

#### <span id="page-10-0"></span>**Find & Advanced Find**

The Find button brings up the Query by Example screen, similar to that shown below. To use the Find feature, simply enter the criteria to be used for the search into the appropriate field(s) and click on OK. If data has been entered into more than one field, it is "anded", meaning that the records to be found must exhibit all of the specified criteria. Also note that a powerful feature of Find is the "@" character (shift-2) which can be used as a wild card.

Choose the 'Clear' button to clear the field if an item was entered or selected for a field. Choose 'Cancel' to exit the Find screen, discard any changes and return to the output list screen. Choose the 'OK' button to execute the perform the find.

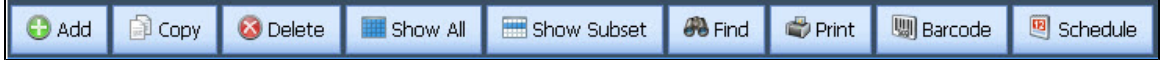

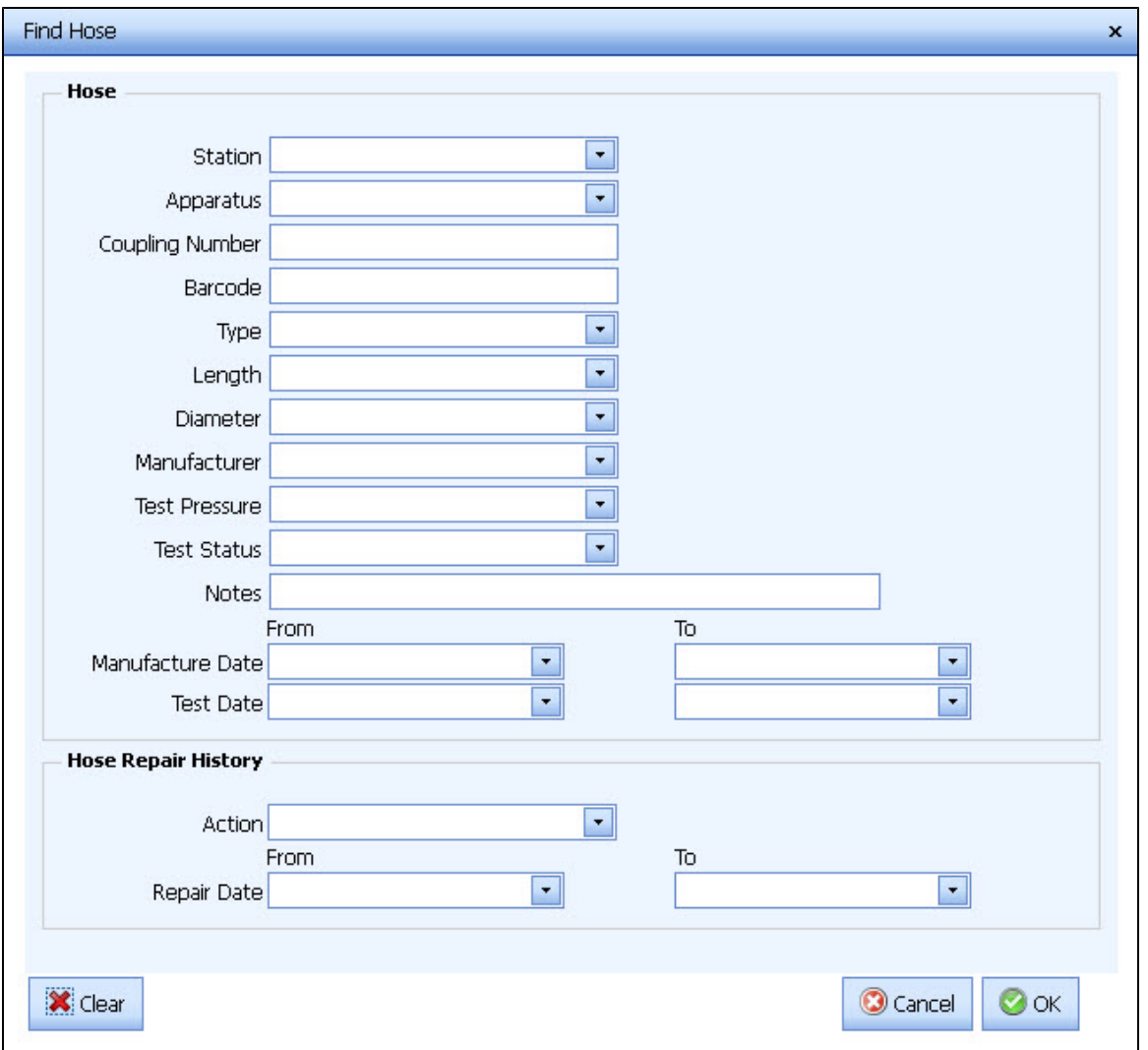

An Advanced Find is available under each column. Choose the comparison and enter a value into the edit box under the column name in which you wish to query. For example, choose 'Begins with', and enter 'a' in the Full Name edit box. The output list will display every record that has a full name that begins with 'a'.

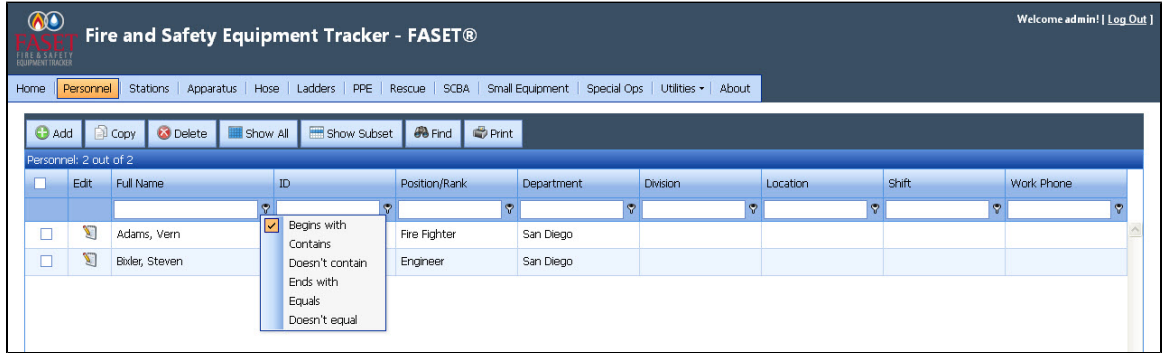

#### <span id="page-11-0"></span>**Barcode**

A Barcode Inventory Report screen will display when choosing the Barcode button in the output list screen. Barcodes cannot be scanned using

the web client. A .txt barcode source file will be needed to execute a barcode inventory report.

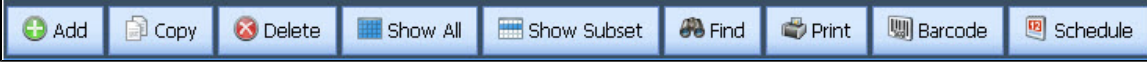

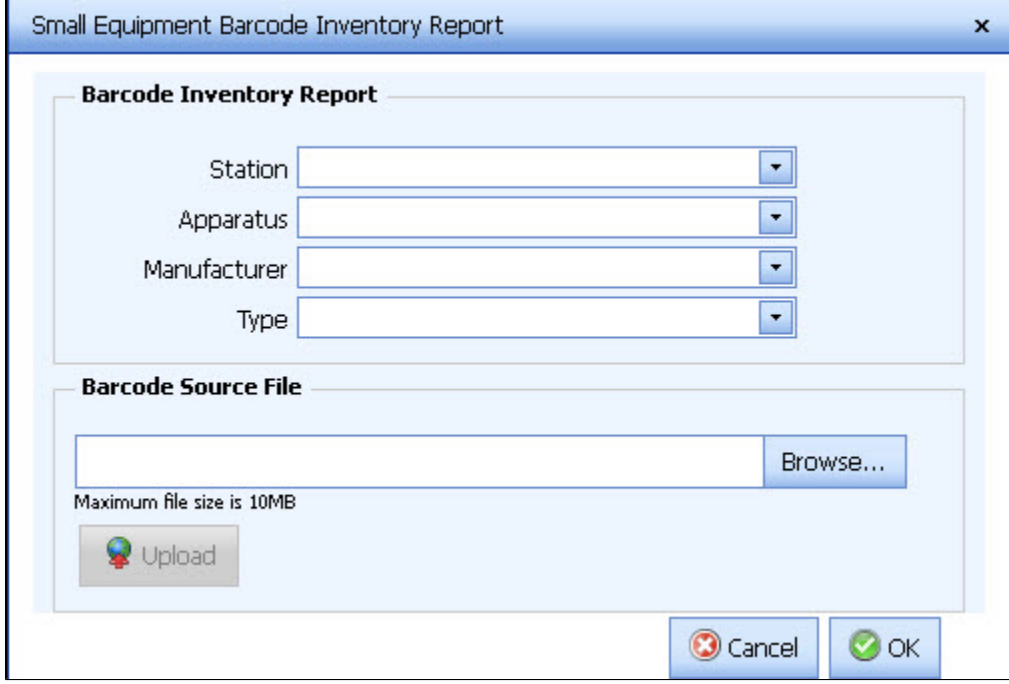

#### <span id="page-12-0"></span>**Test Schedule**

FASET has the capability to identify items in the Hose, Ladders and SCBA modules with a Test Date that will exceed one year, during a user-specified time period.

For example, suppose we wanted to know if any hose record have a Test Date that will exceed one year during the time period 03/01/2006 to 03/31/2006. We would select the FASET Hose module and click on the Schedule button as shown below.

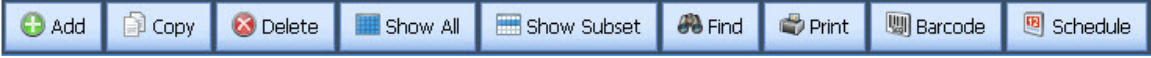

Then fill in the appropriate test date period as shown below:

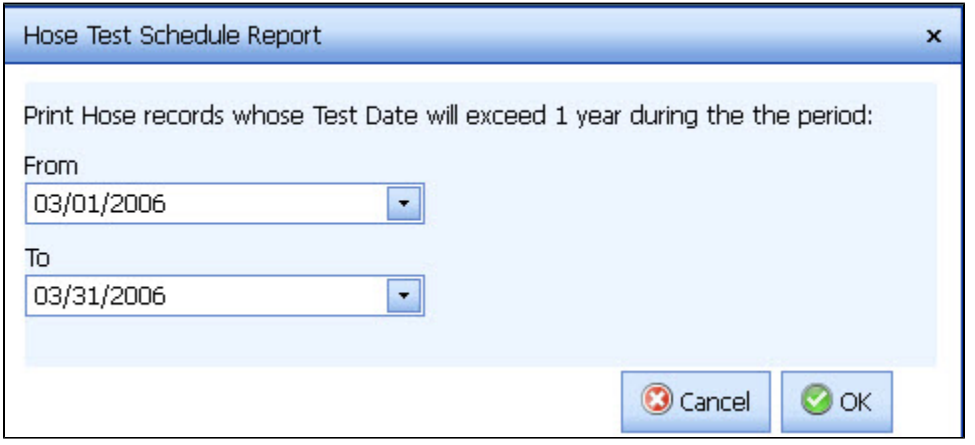

A new window will appear to display the Schedule Report.

Note that Headers and Footers can be created via the [Preferences](#page-49-0) option under Utilities.

# <span id="page-13-0"></span>**Input Screen**

## <span id="page-13-1"></span>**Input Screen Buttons**

The Input Screen displays one record at a time and lets you add or modify fields. The Apparatus input screen is shown below as an example.

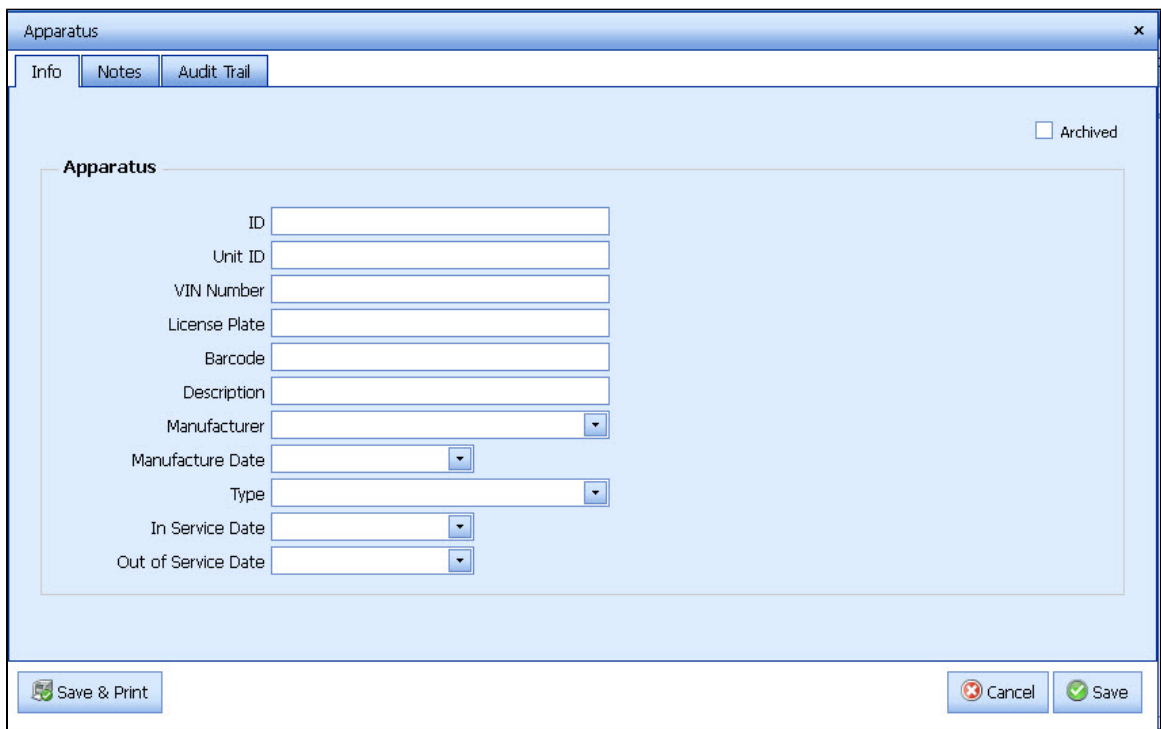

#### **Input screen buttons**

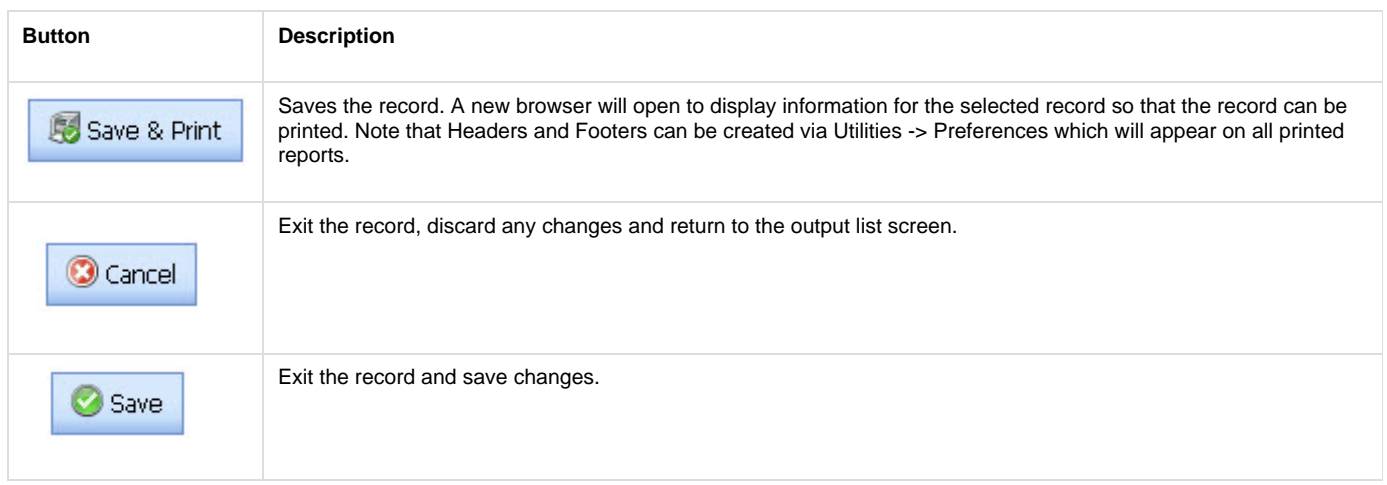

#### <span id="page-13-2"></span>**Notes for Data Entry**

You can enter data into most fields, one at a time, using any of the characters from the keyboard. Enter dates using the MM/DD/YY (month-day-year) format or by using the calendar control. You may use slashes, dashes, spaces, periods, commas, and other delimiters to separate the month, day, and year. FASET automatically converts all delimiters to slashes.

### <span id="page-13-3"></span>**Combo Boxes in the Input Screens**

Several fields in the FASET program have combo boxes.

Combo boxes are managed via [List Management](#page-48-0) in Utilities.

<span id="page-14-0"></span>

## **Personnel**

#### <span id="page-15-0"></span>**Personnel Main Screen**

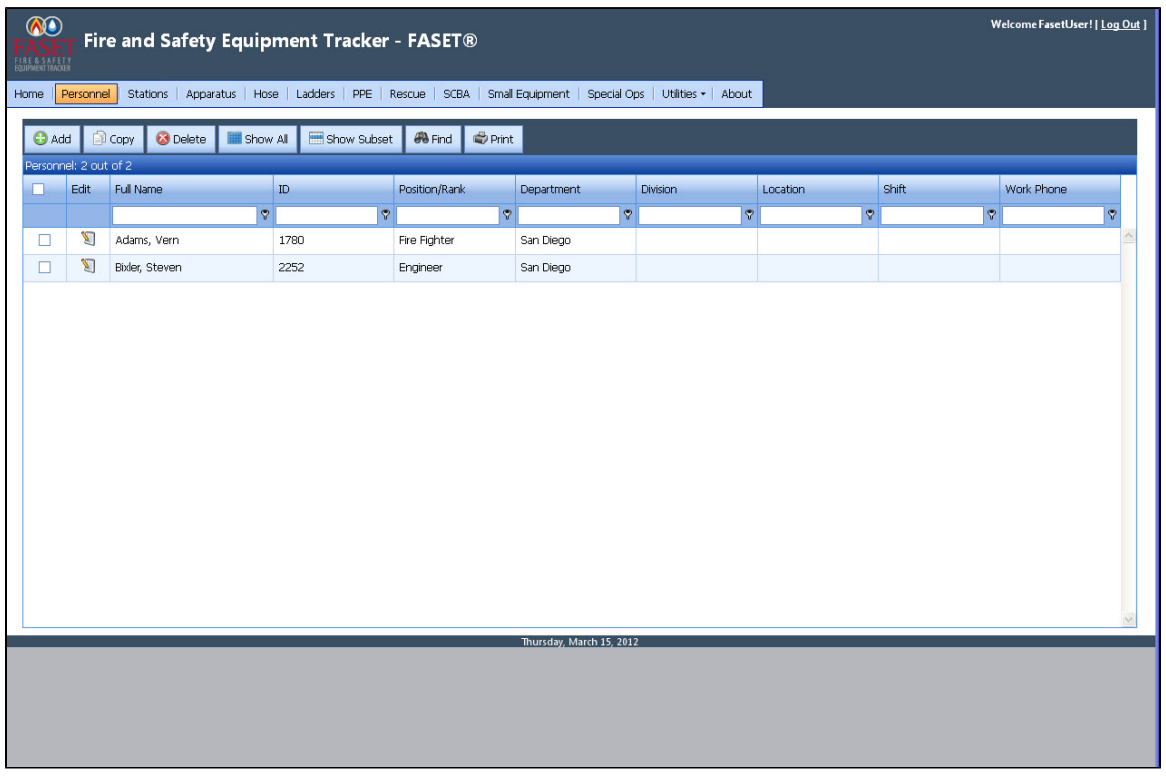

The Personnel Output Screen shows the Name, ID, Position, Department and Location for each personnel record in the database. Click on the Edit button to edit/view the record. Click on a column header to sort the list by that field.

See also - Output Screen.

#### <span id="page-15-1"></span>**Personnel Input Screen**

On the Personnel Input Screen, you can enter information about the person.

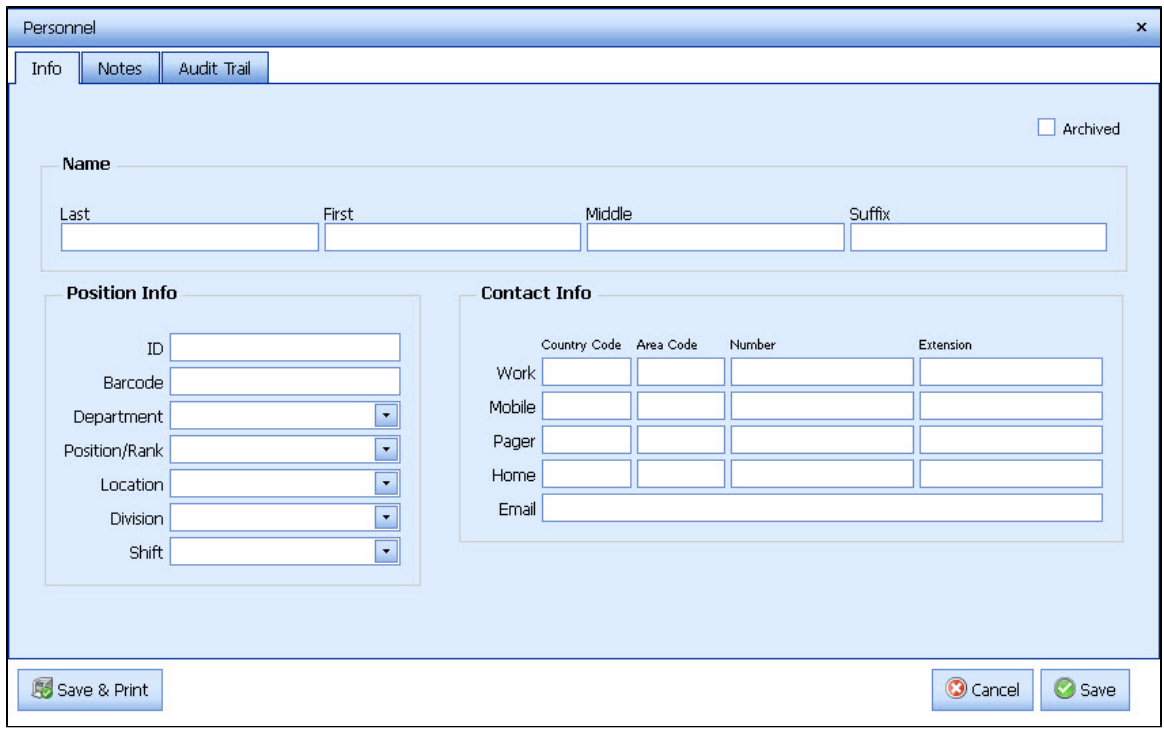

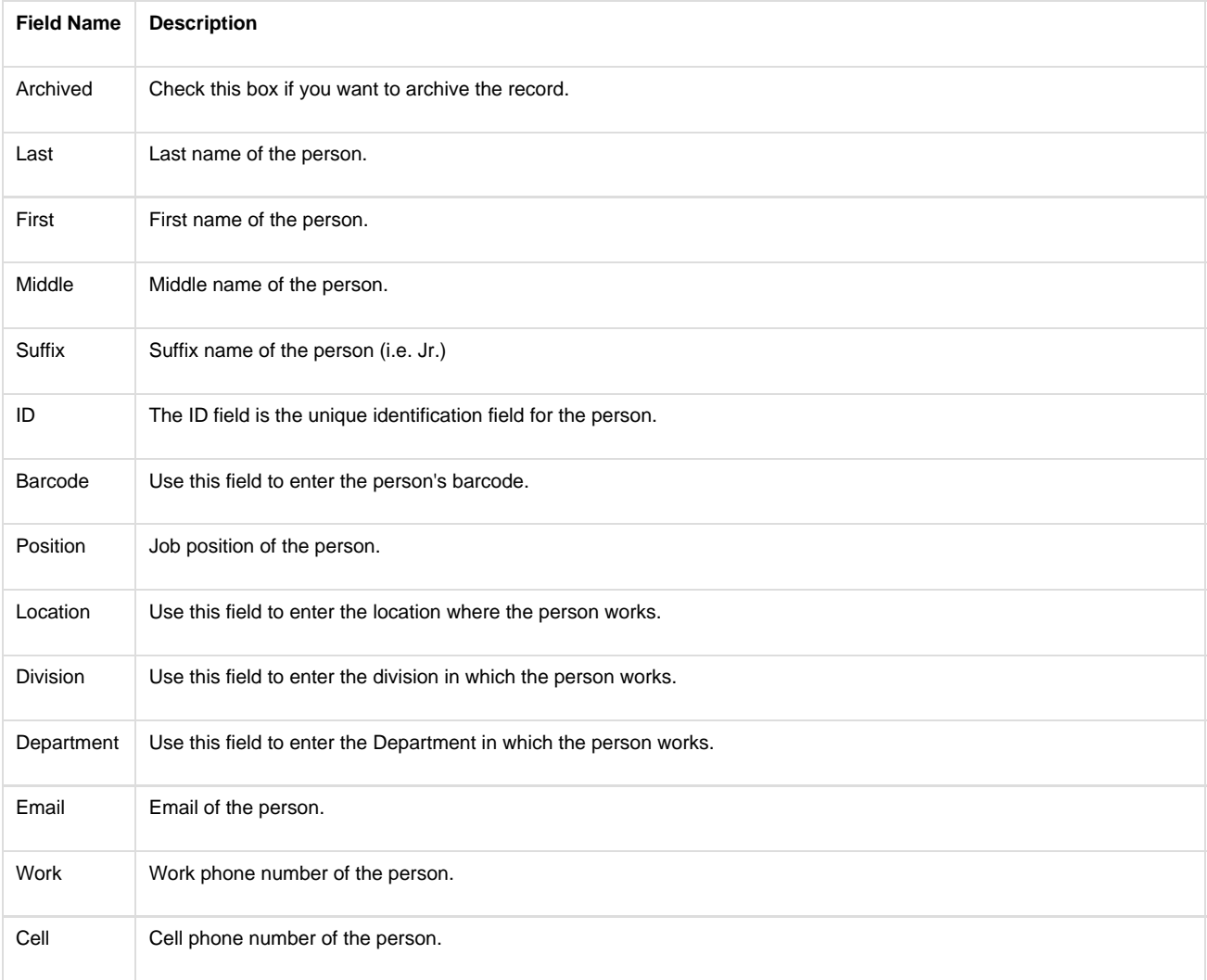

<span id="page-17-0"></span>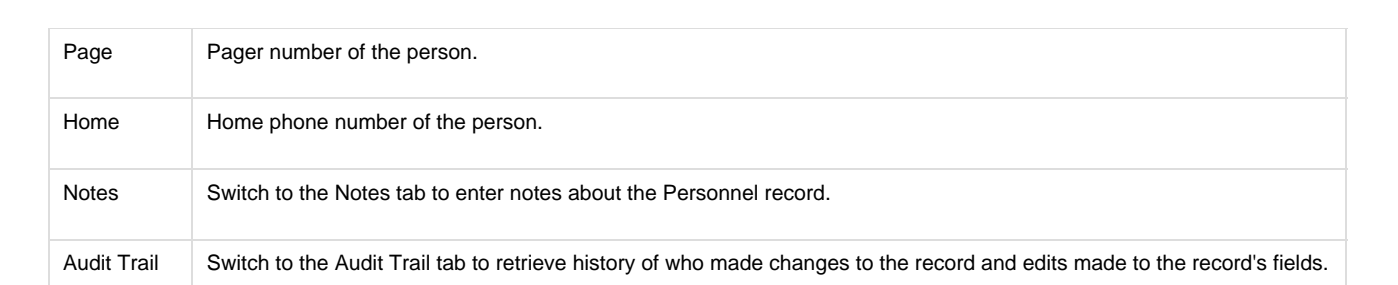

# **Stations**

### <span id="page-18-0"></span>**Station Main Screen**

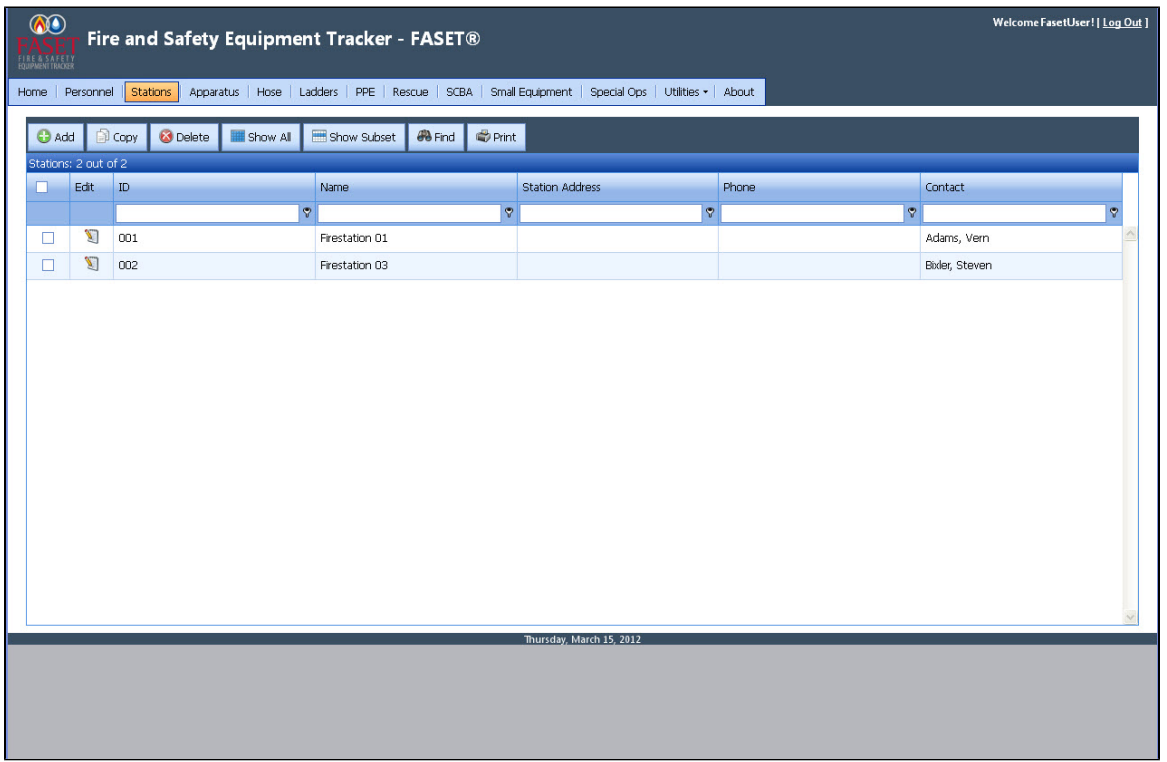

The Stations Output Screen shows the ID, Name, Station Address, Phone, and Contact person for each station record in the database. Click on the Edit button to edit/view the record. Click on a column header to sort the list by that field.

See also - Output Screen.

## <span id="page-18-1"></span>**Station Input Screen**

In the main page of the Station Input Screen, you can enter information about the stations.

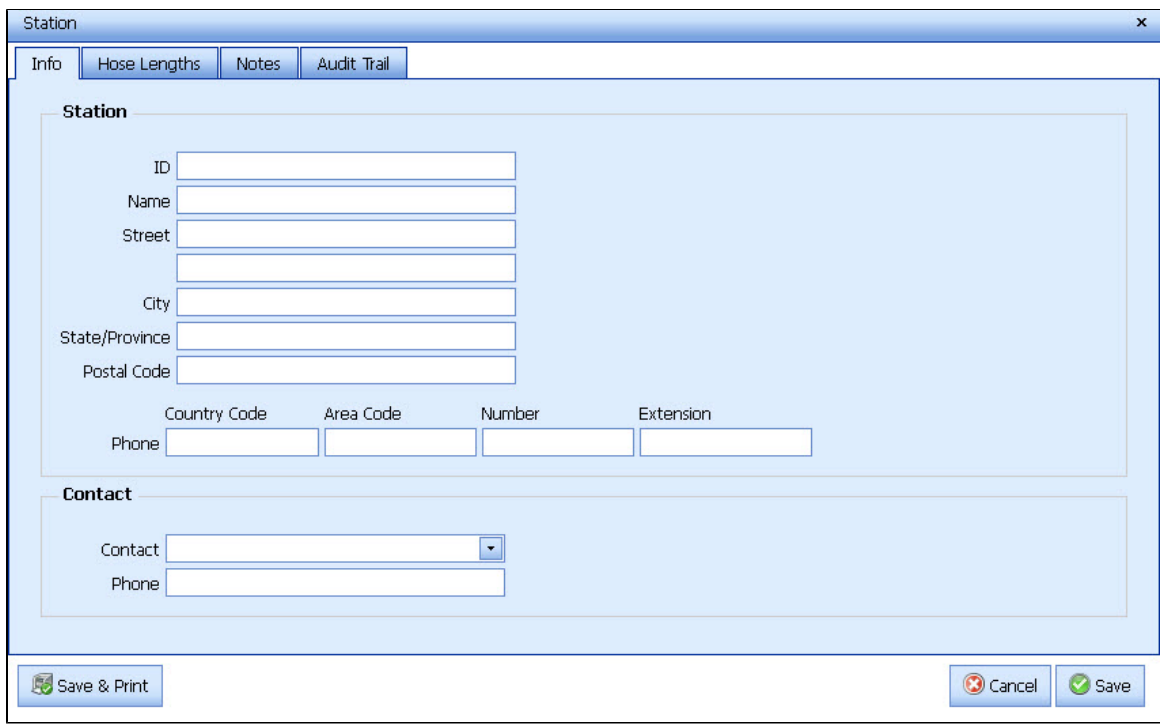

See also Overview - Input Screens

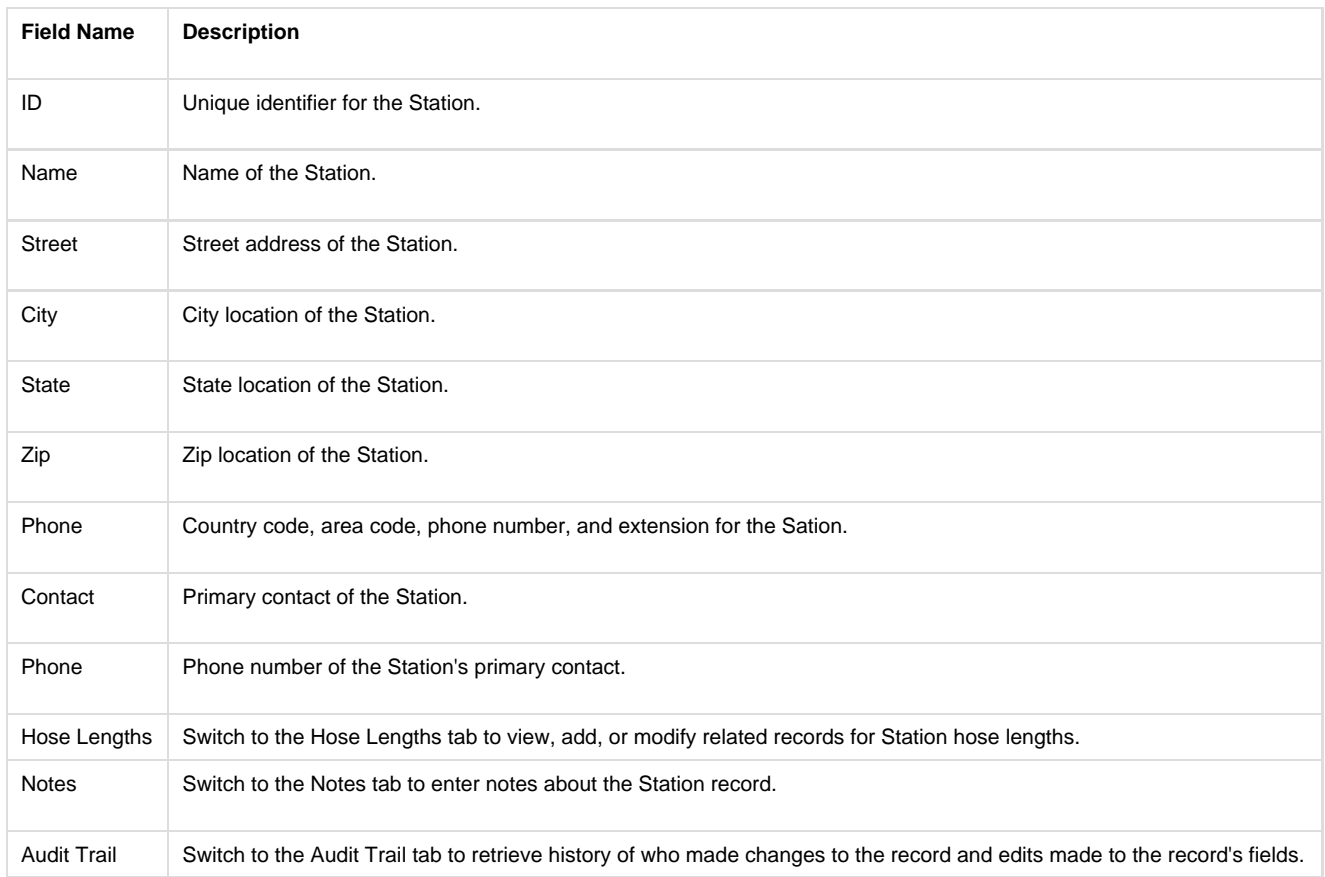

## <span id="page-19-0"></span>**Station Hose Lengths Input Screen**

In the Hose Lengths tab, you can enter the total hose length you should have for each hose diameter, in addition to a tolerance value for the quantity of hose of each diameter. Note that these values represent what should be assigned to the station, not what necessarily is currently located at the station.

Add a Hose Length Click on the + button to add a record.

#### Modify Hose Lengths

Select the row and then click on the Edit button.

#### Delete Hose Lengths

Select the row and click on the Delete button.

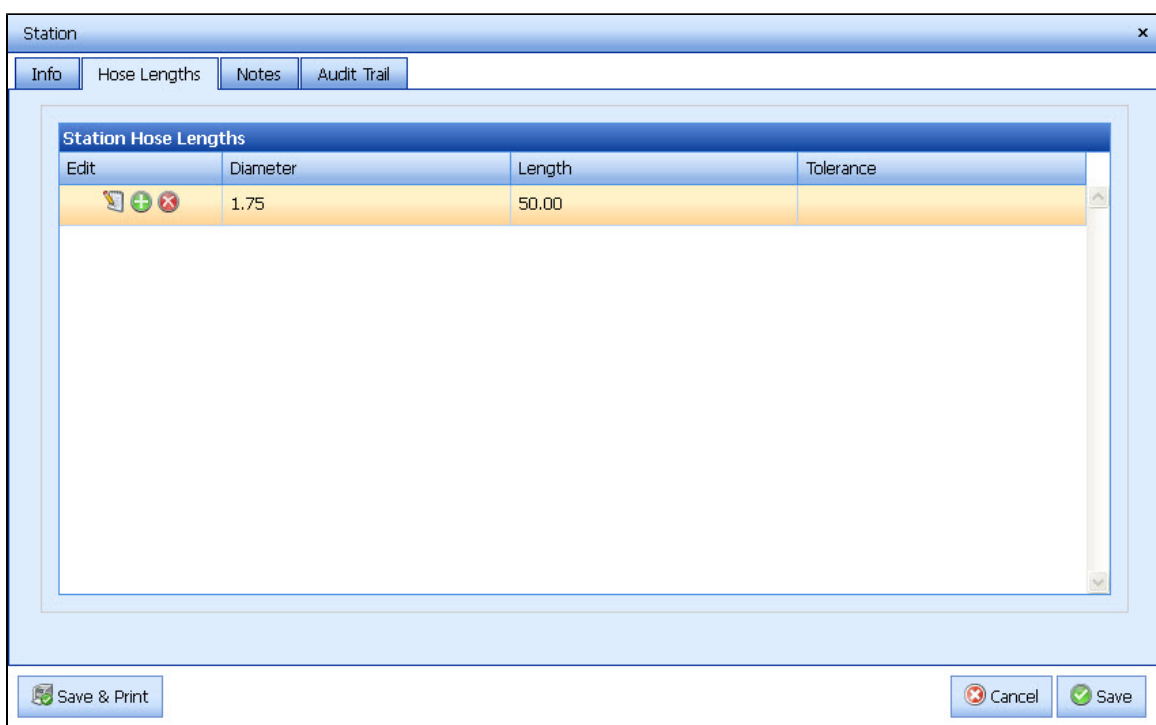

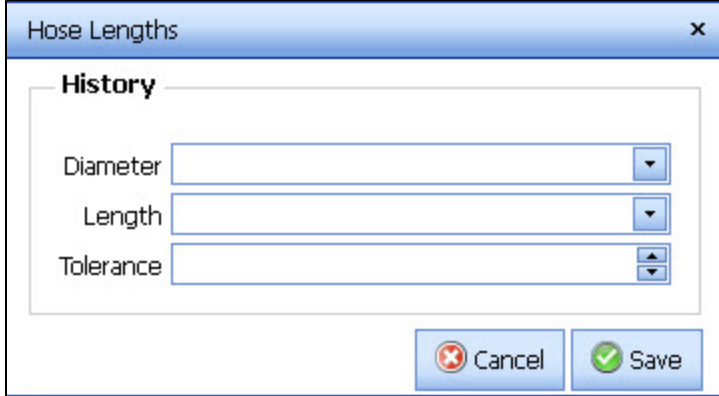

See also - Input Screens

#### **Field Name**

<span id="page-20-0"></span>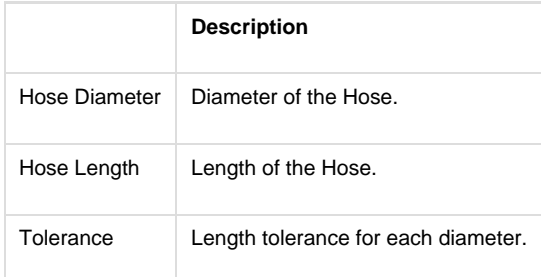

# **Apparatus**

## <span id="page-21-0"></span>**Apparatus Main Screen**

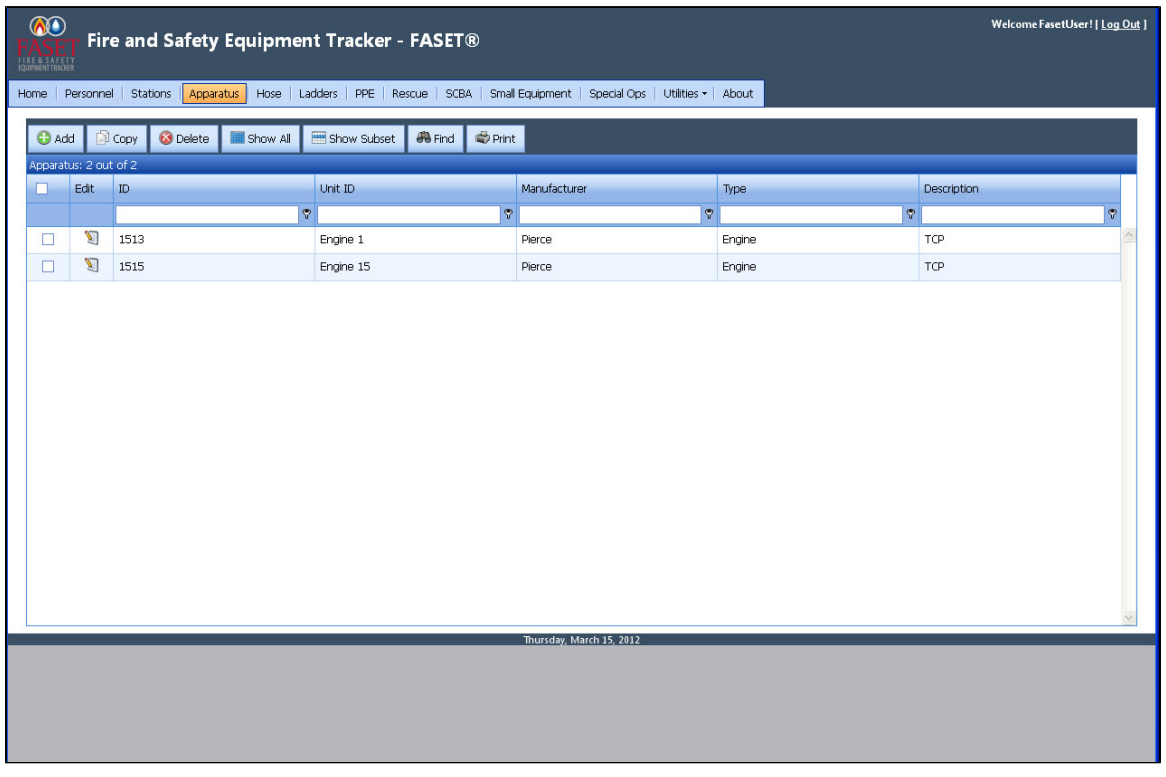

The Apparatus Output Screen shows the ID, Unit ID, Manufacturer, Type and Description for each apparatus record in the database. Click on the Edit button to edit/view the record. Click on a column header to sort the list by that field.

See also - Output Screen.

### <span id="page-21-1"></span>**Apparatus Input Screen**

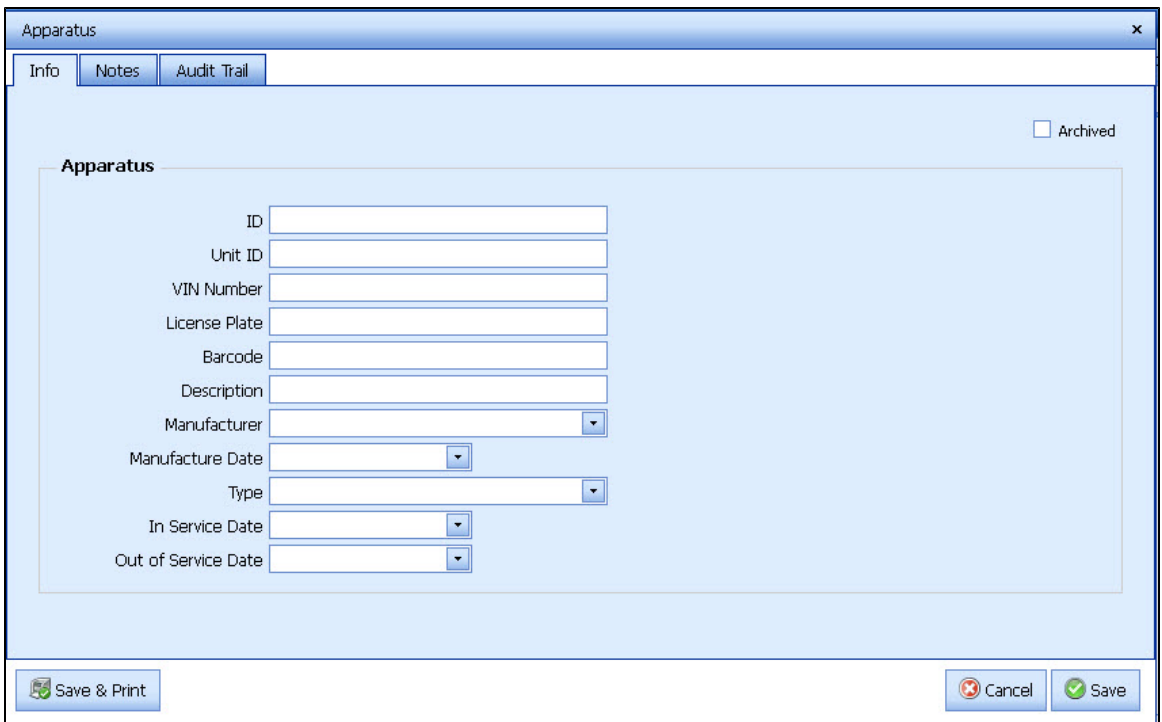

<span id="page-22-0"></span>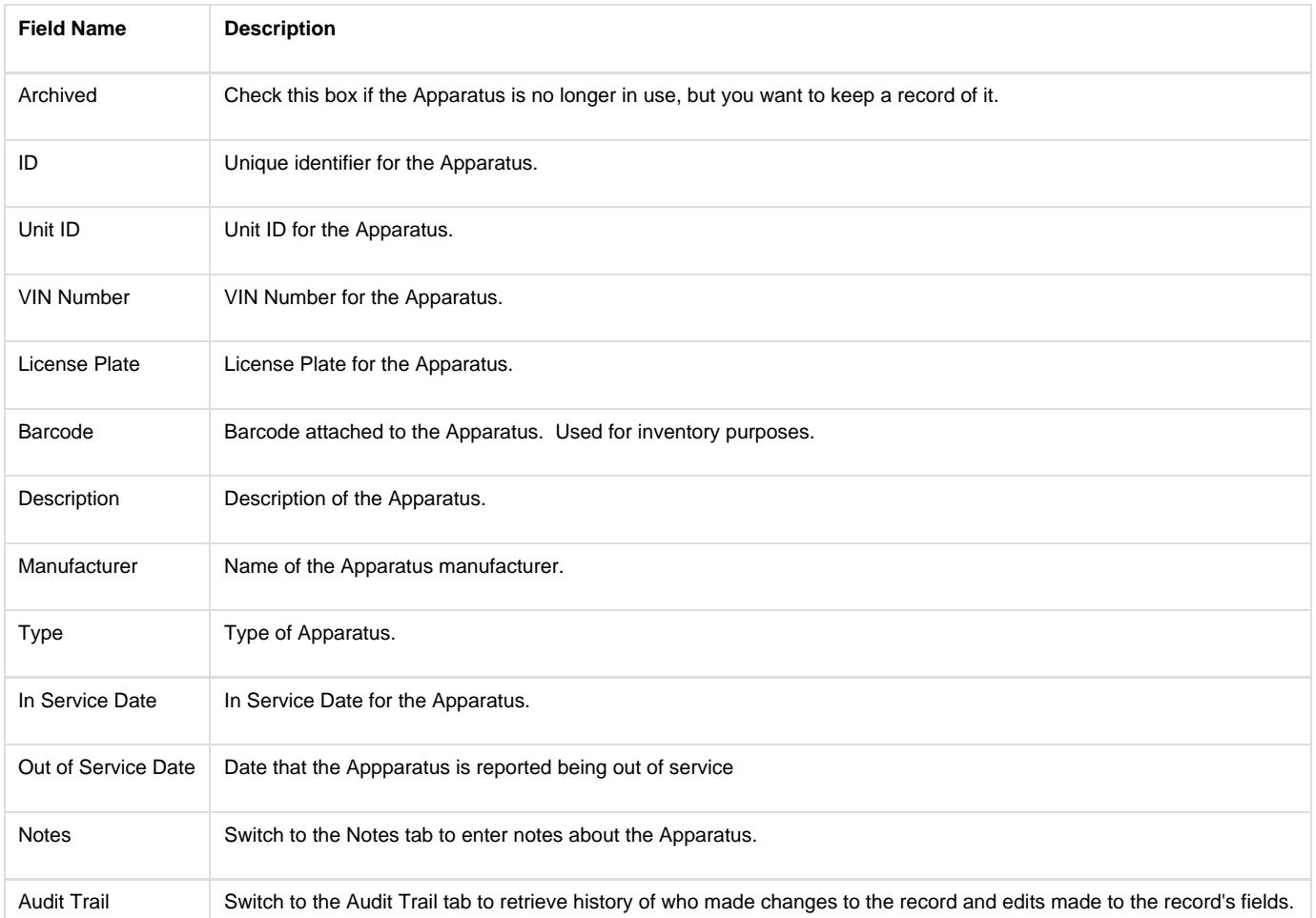

## **Hose**

## <span id="page-23-0"></span>**Hose Main Screen**

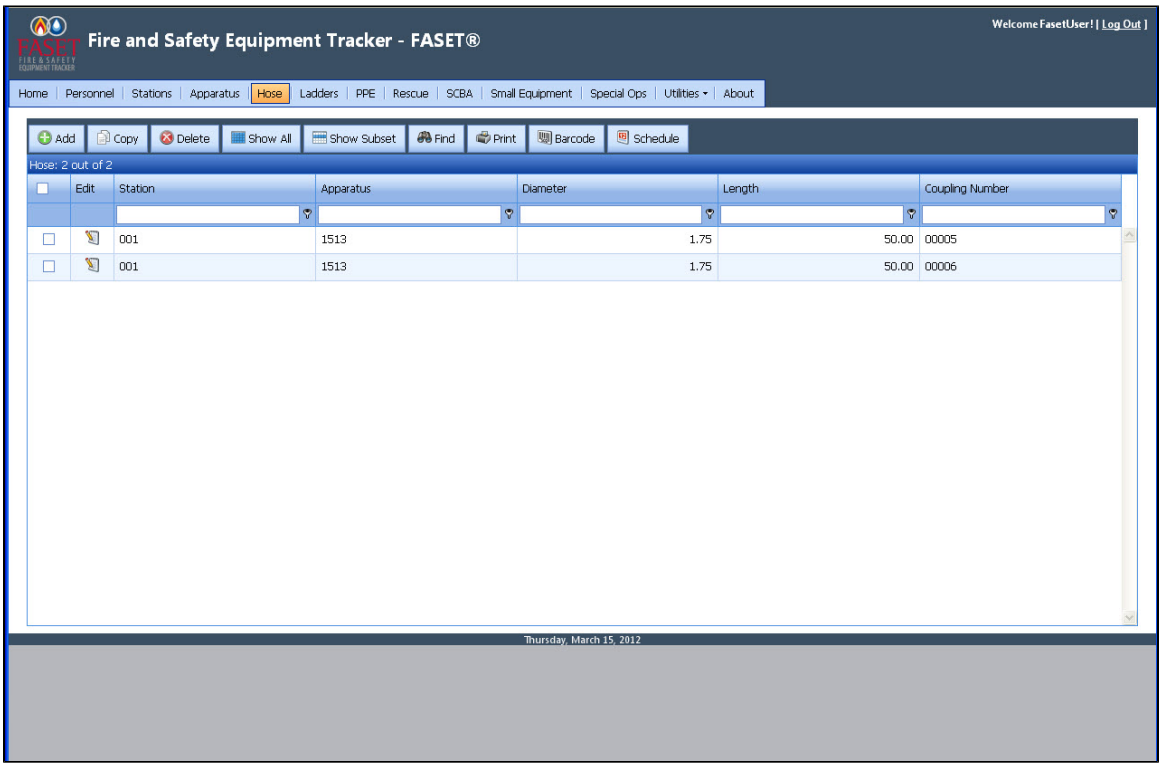

The Hose Output Screen shows the Station, Apparatus, Diameter, Length and Coupling Number for each hose record in the database. Click on the Edit button to edit/view the record. Click on a column header to sort the list by that field.

See also - Output Screen.

### <span id="page-23-1"></span>**Hose Input Screen**

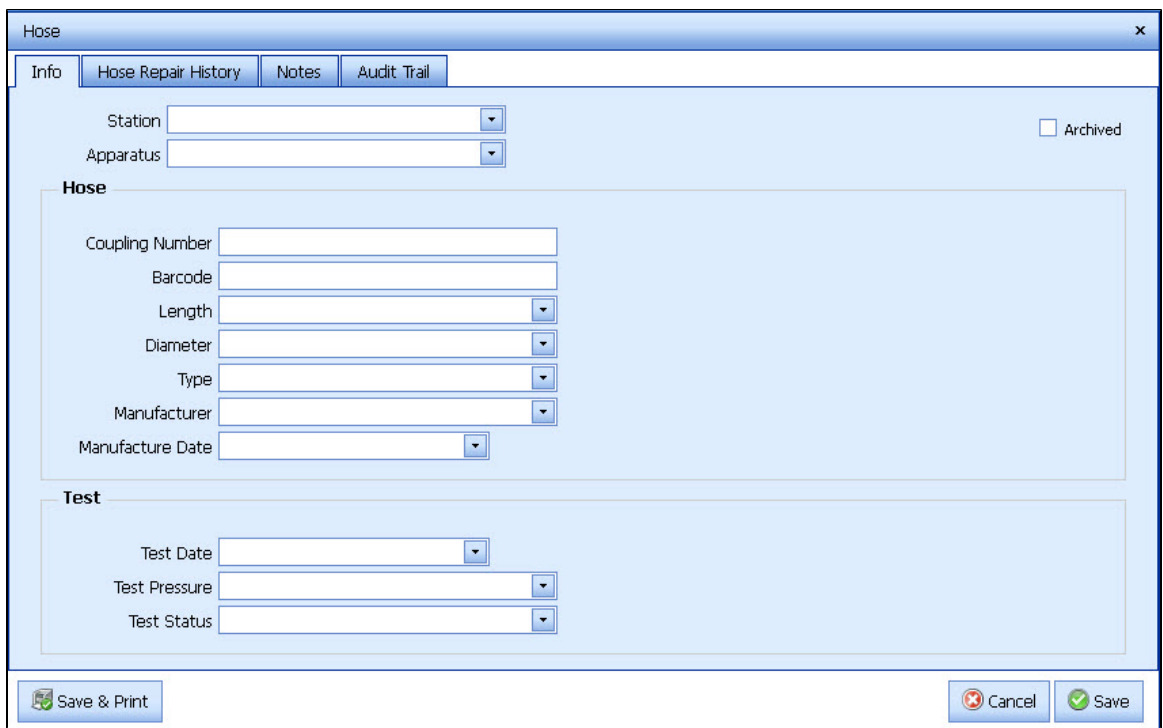

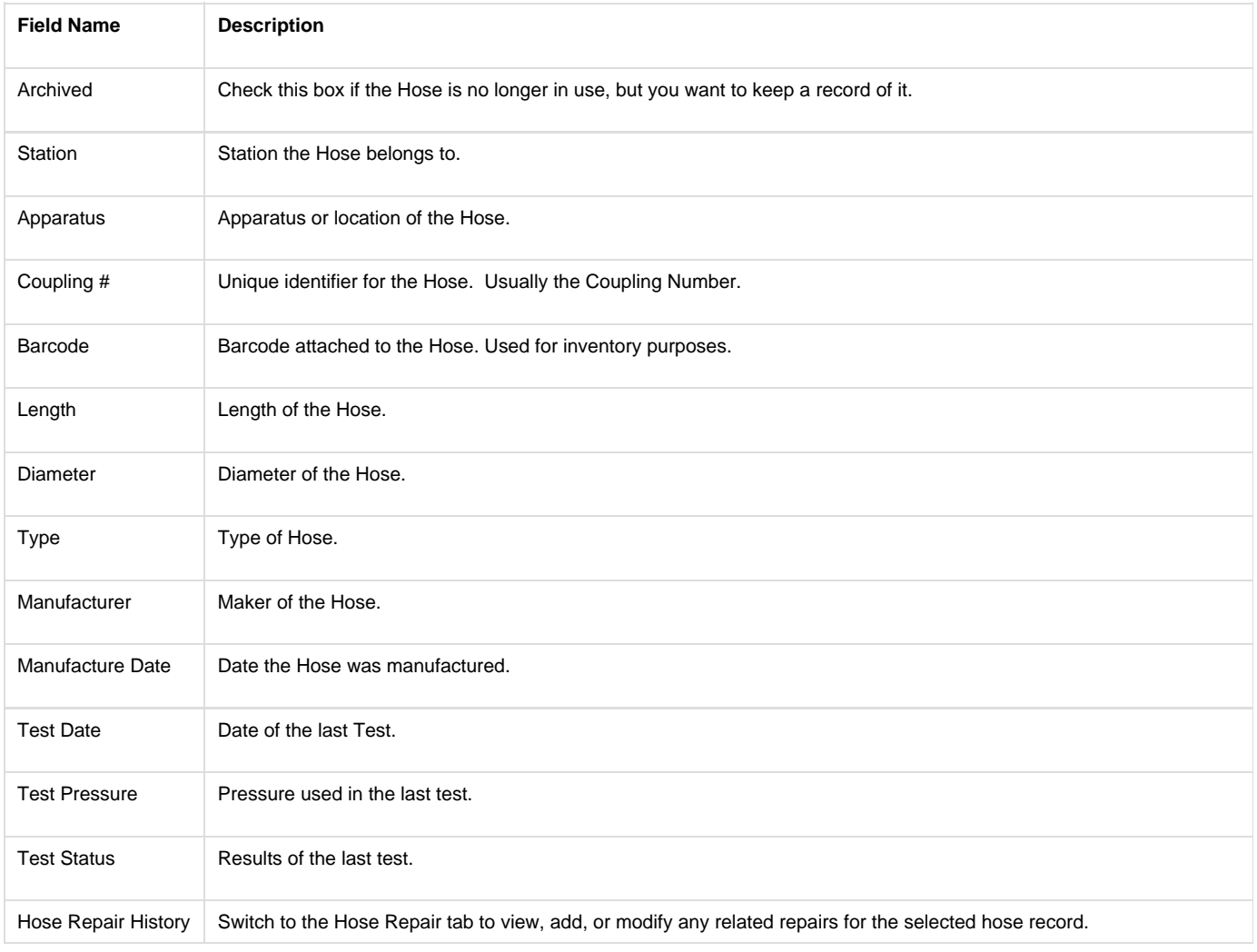

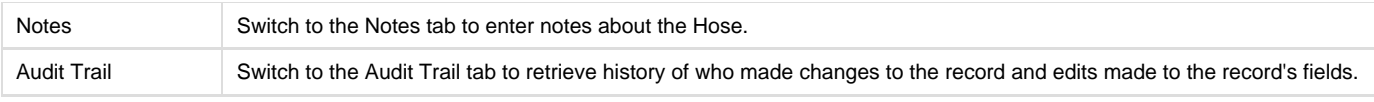

## <span id="page-25-0"></span>**Hose Repair History Input Screen**

Switch to the Hose Repair tab to view any related repairs for the selected hose record.

Add a Hose Repair record Click on the + button to add a record.

Modify Hose Repair record Select the row and then click on the Edit button.

Delete Hose Repair record Select the row and click on the Delete button.

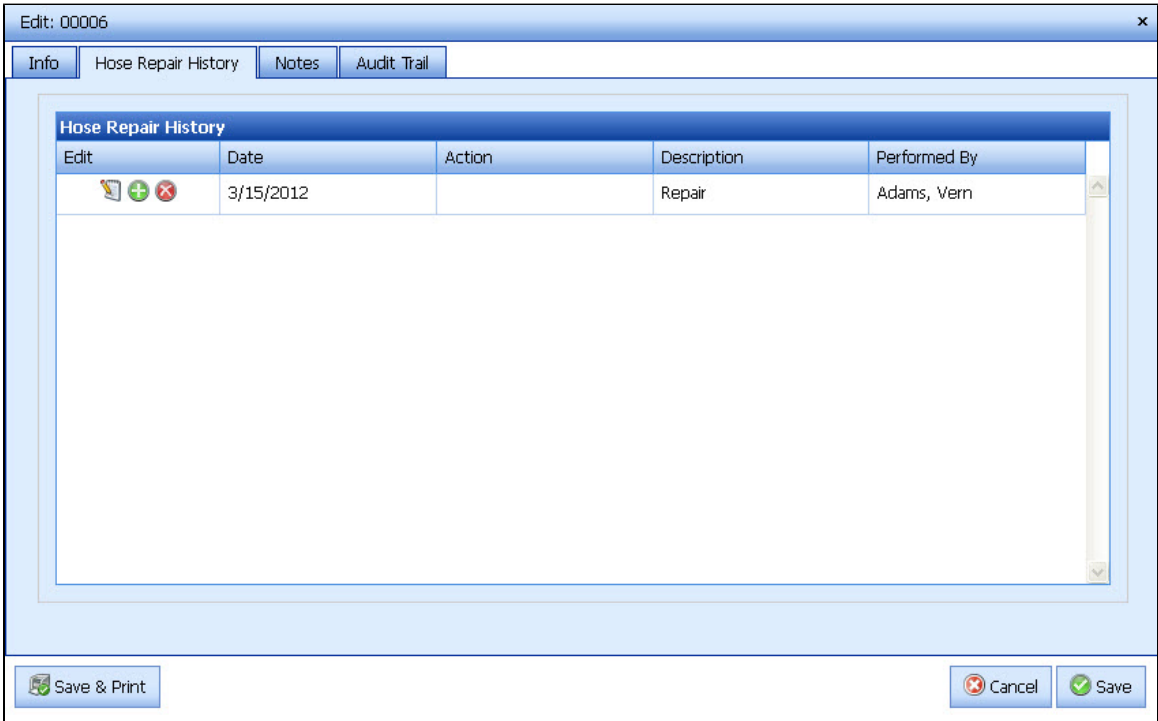

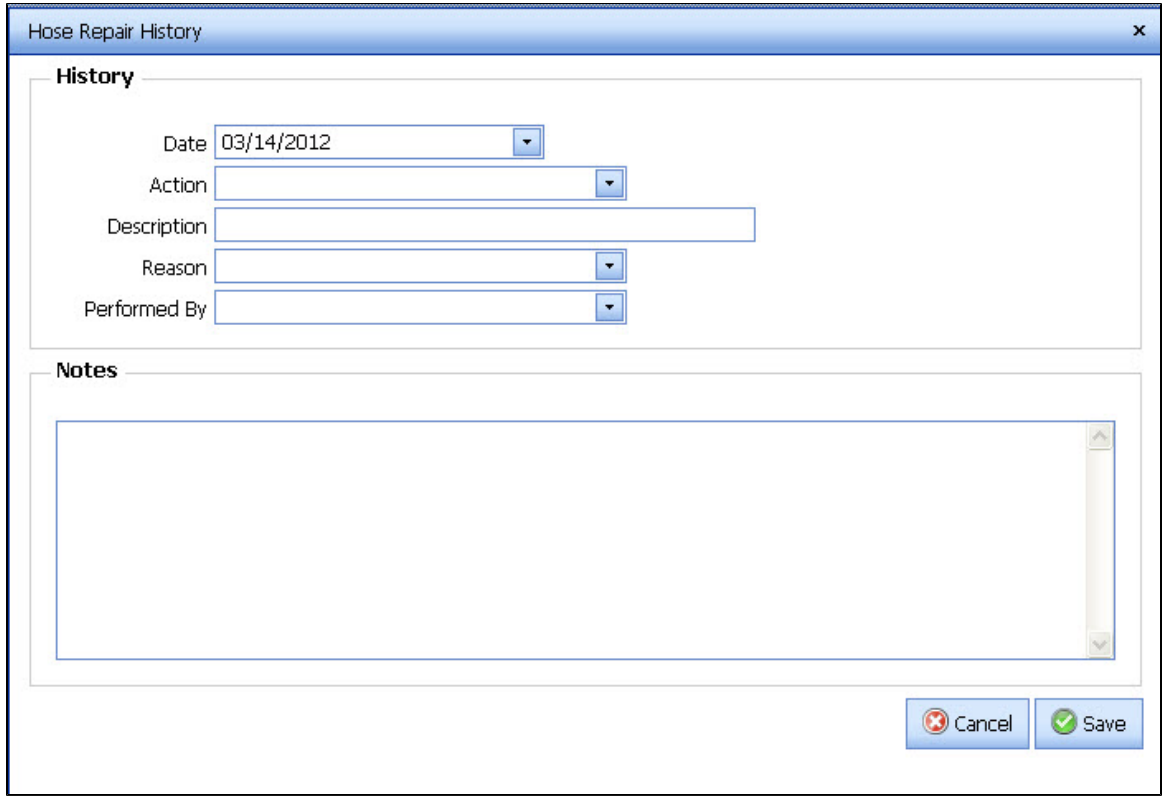

<span id="page-26-0"></span>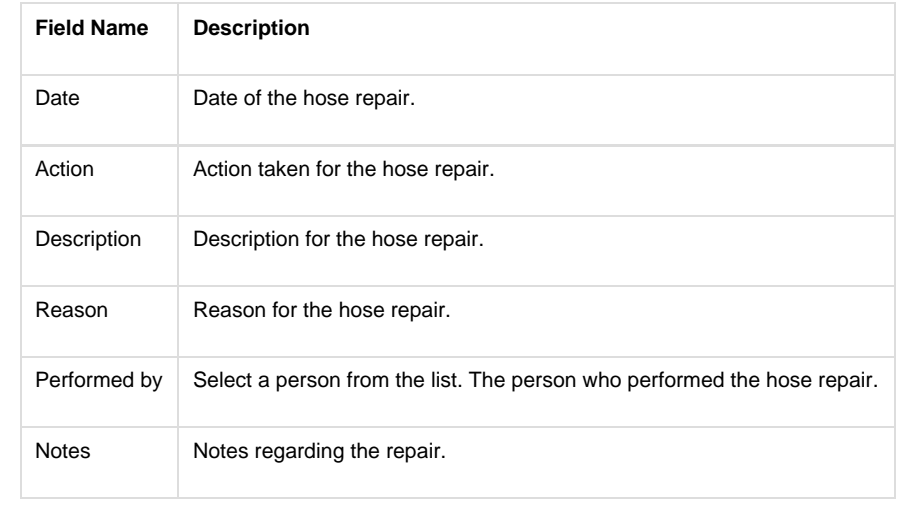

# **Ladders**

### <span id="page-27-0"></span>**Ladder Main Screen**

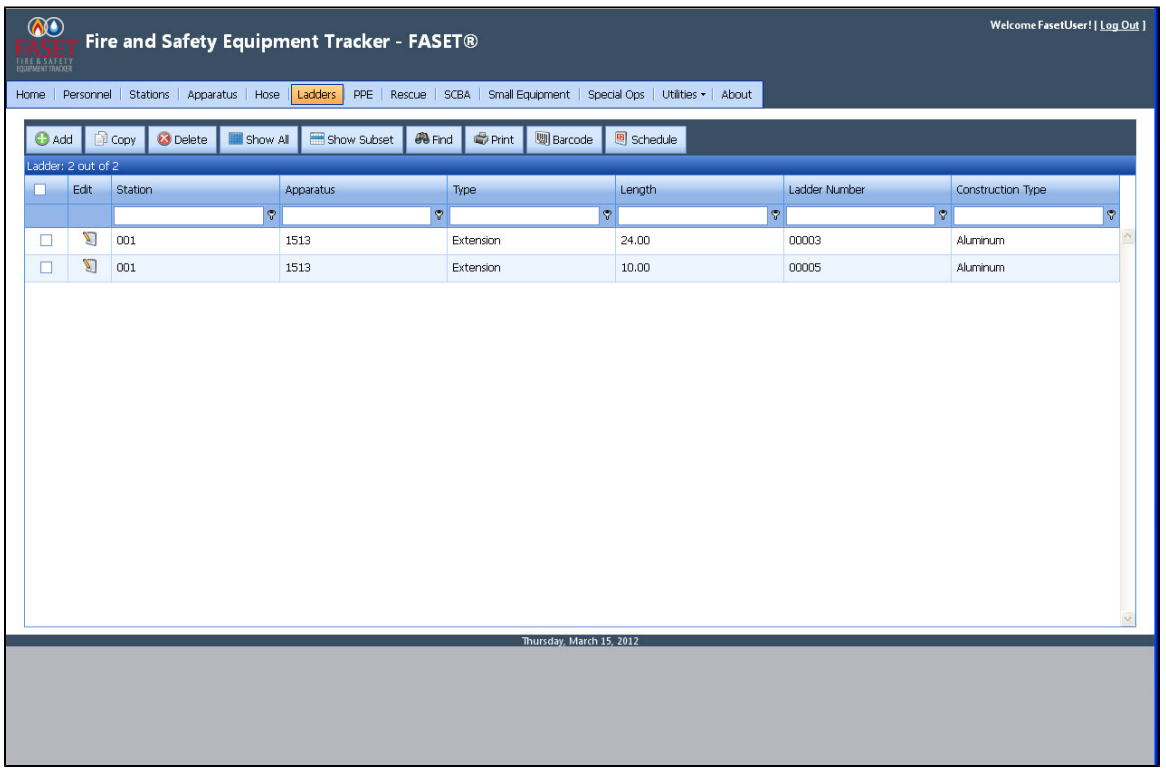

The Ladder Output Screen shows the Station, Apparatus, Type, Length and Ladder #, and Construction Type for each ladder record in the database.

Click on the Edit button to edit/view the record. Click on a column header to sort the list by that field.

See also - Output Screen.

### <span id="page-27-1"></span>**Ladder Input Screen**

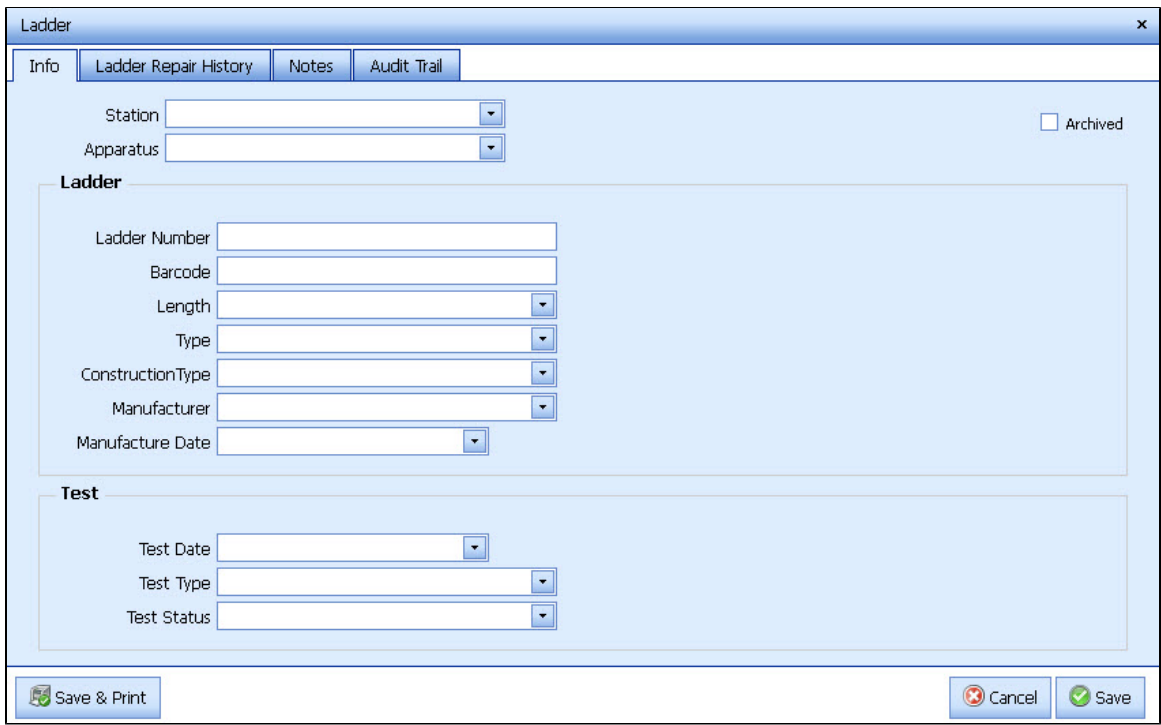

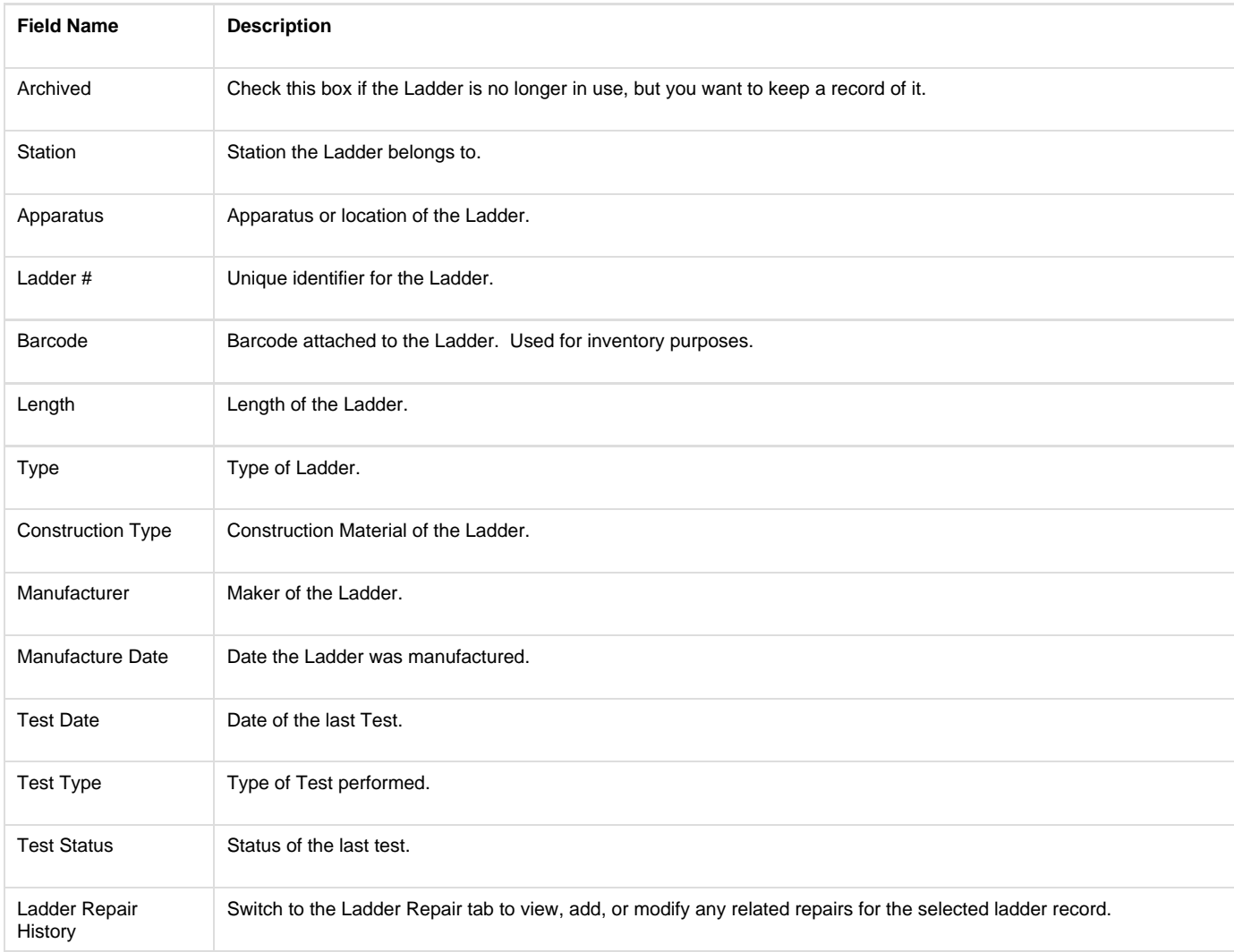

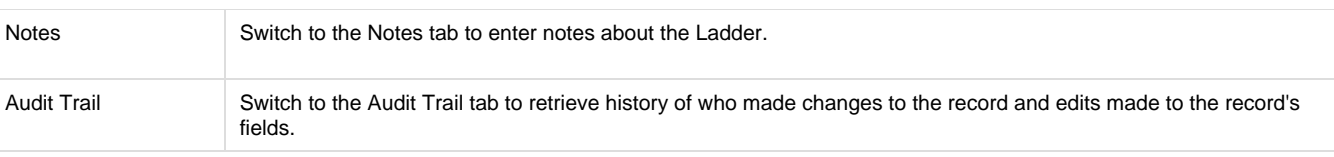

## <span id="page-29-0"></span>**Ladder Repair History Input Screen**

In the Ladder Repair History tab, you can enter any related repairs for the selected ladder.

Add a Ladder Repair Record Click on the + button to add a record.

Modify Ladder Repair Record Select the row and then click on the Edit button.

Delete Ladder Repair Record Select the row and click on the Delete button.

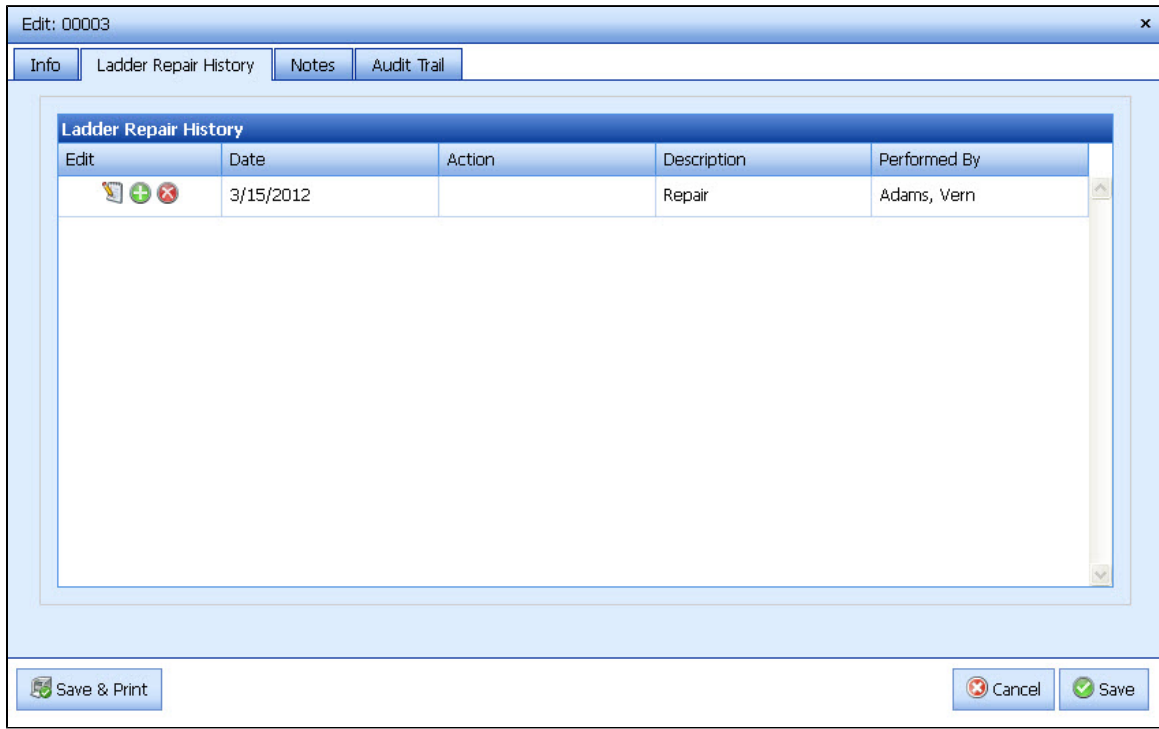

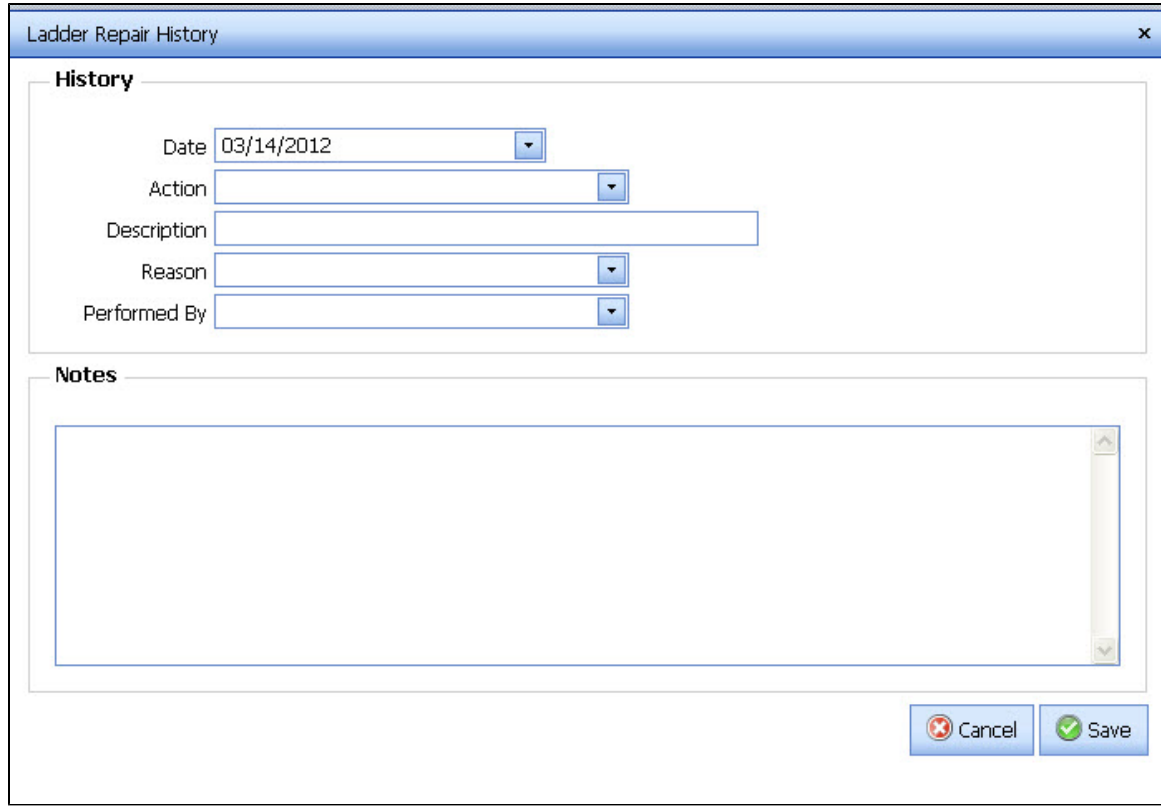

<span id="page-30-0"></span>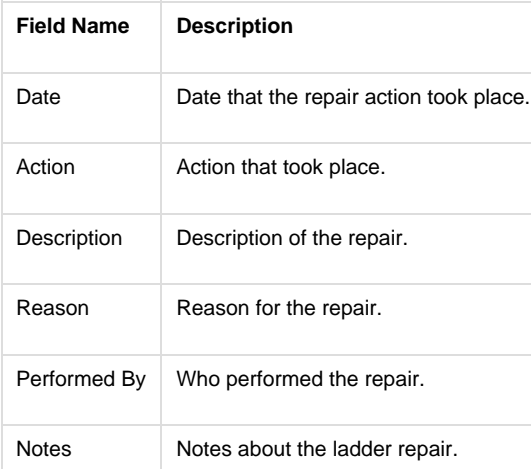

# **PPE - Personnel Protective Equipment**

#### <span id="page-31-0"></span>**PPE - Personnel Protective Equipment Main Screen**

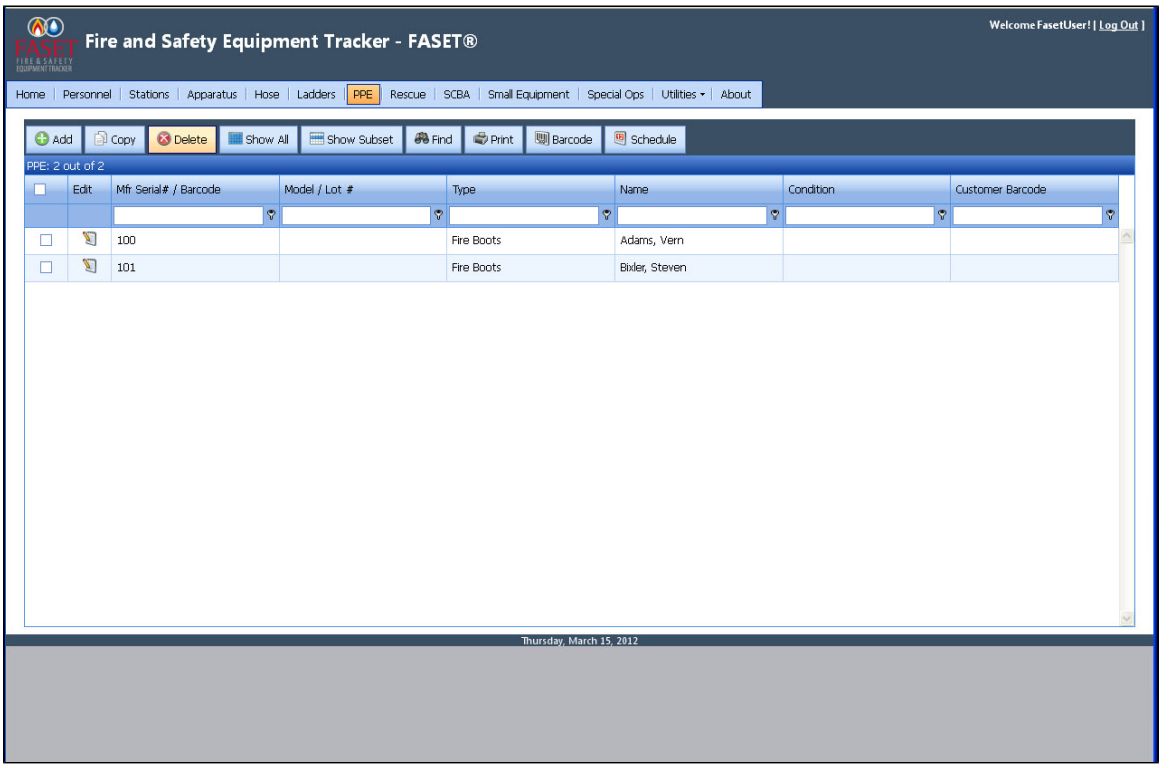

The PPE Output Screen shows the Mfr Serial # / Barcode, Model / Lot #, Type, Name, Condition, and Customer Barcode for each PPE record in the database.

Click on the Edit button to edit/view the record.

Click on a column header to sort the list by that field.

See also - Output Screen.

#### <span id="page-31-1"></span>**PPE - Personnel Protective Equipment Input Screen**

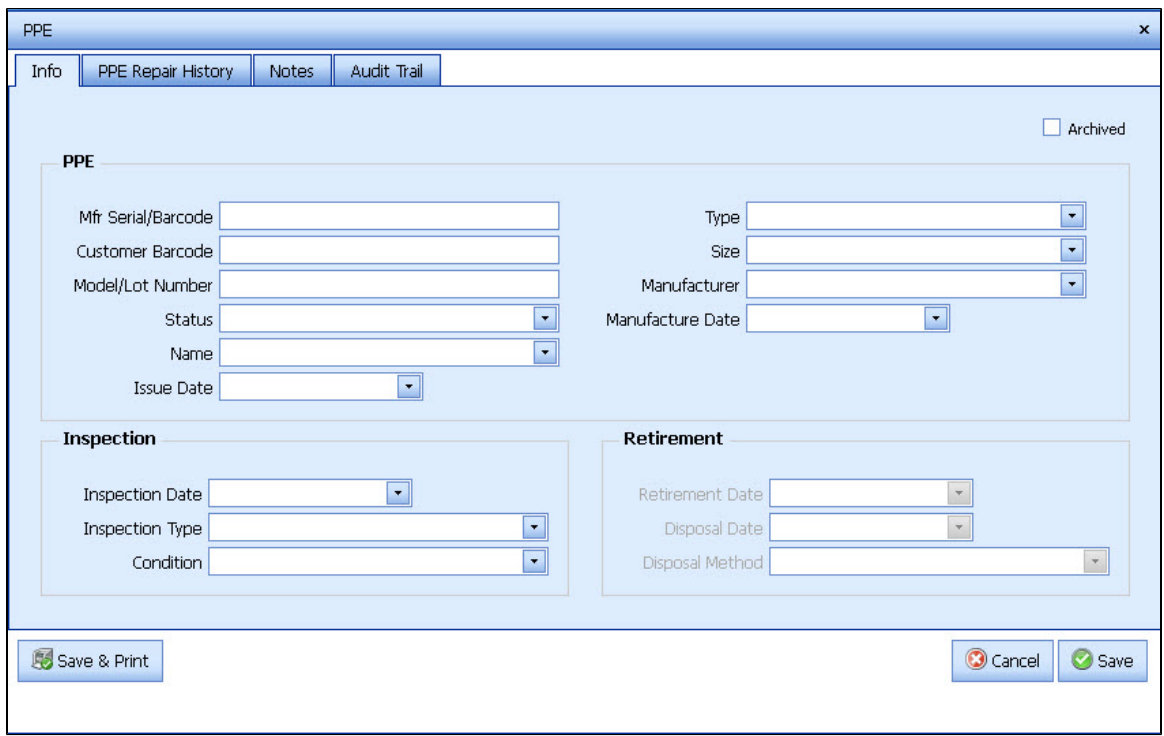

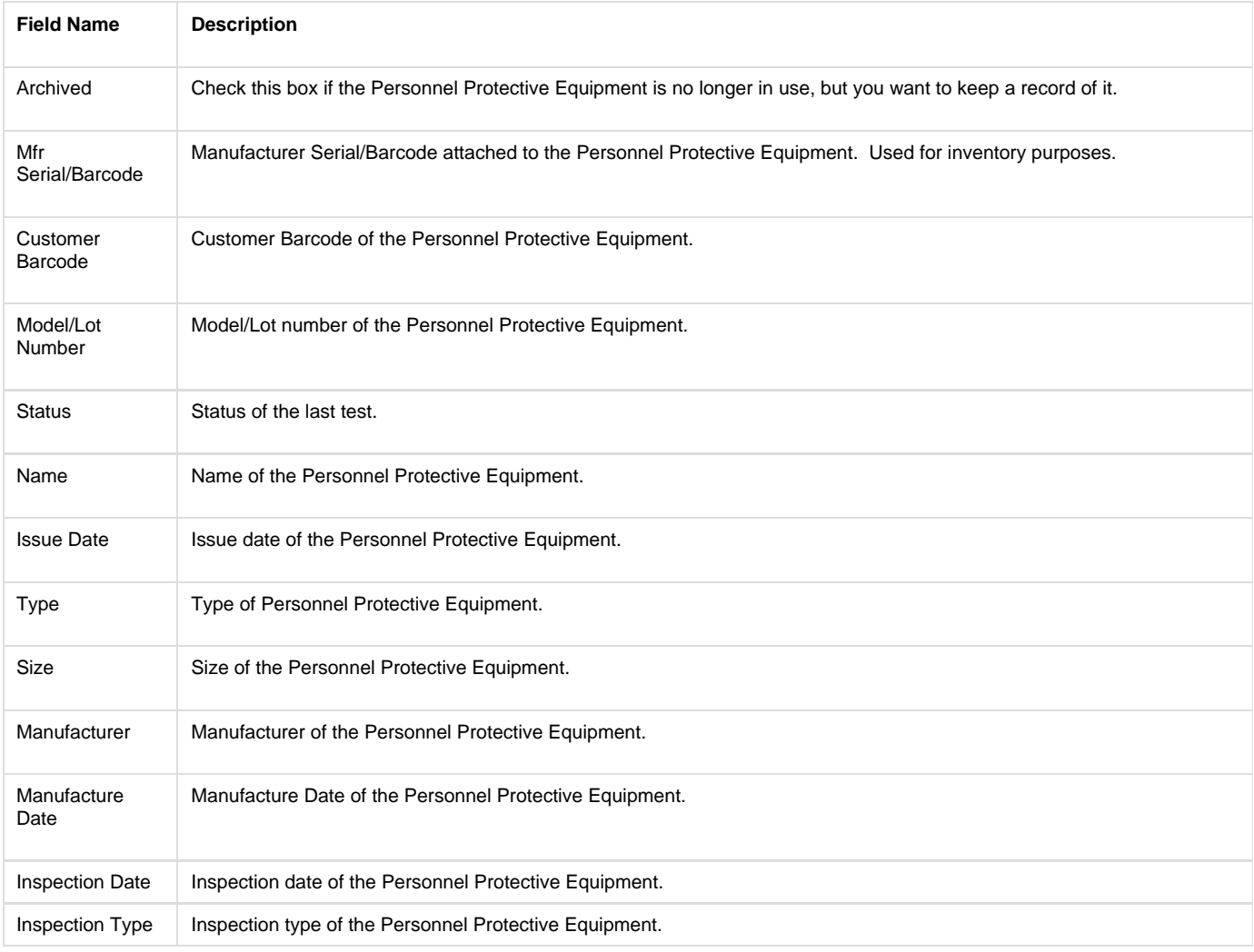

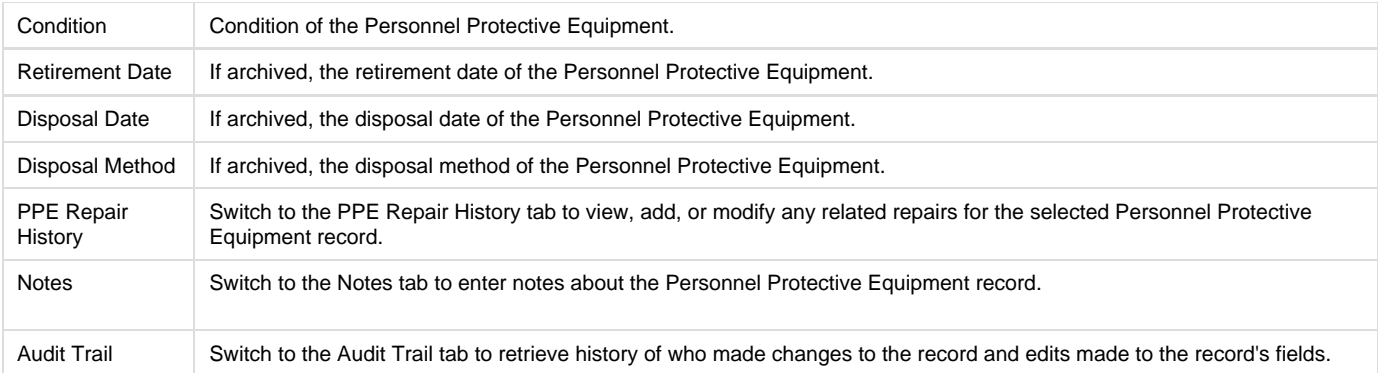

## <span id="page-33-0"></span>**PPE – Personal Protective Equipment Repair History Input Screen**

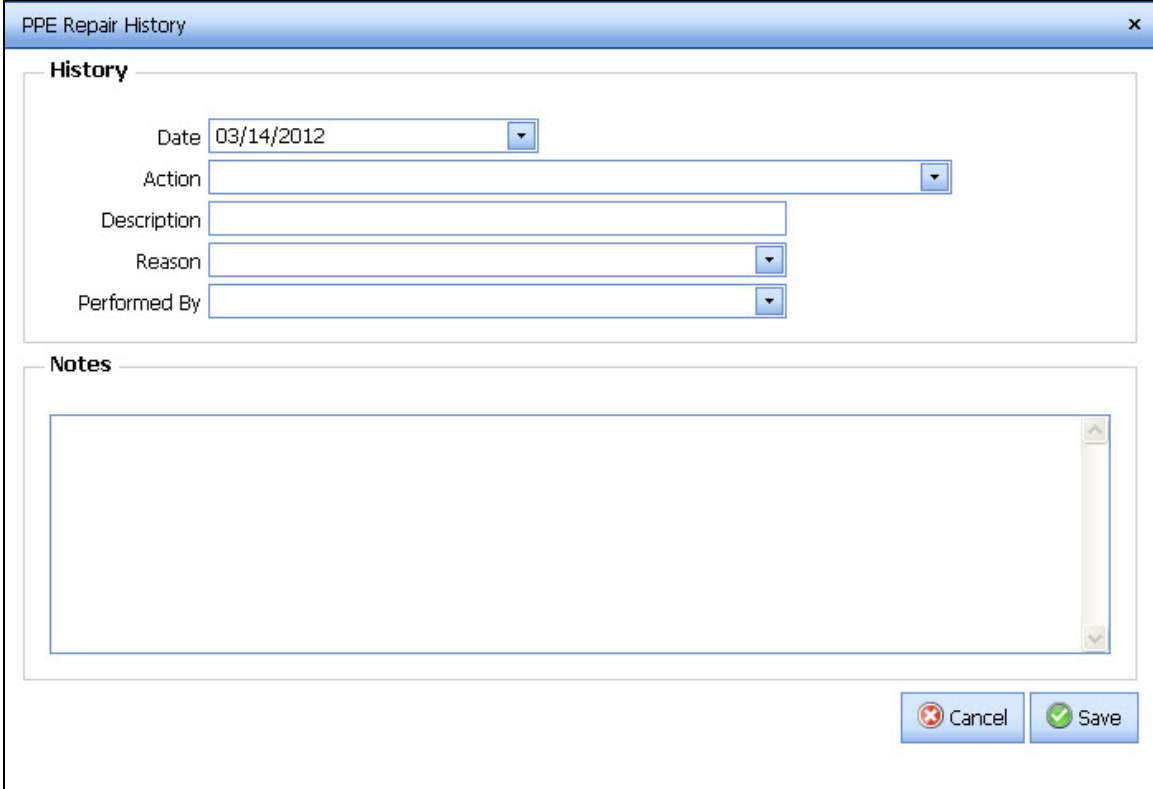

See also - Input Screens

| <b>Field Name</b> | <b>Description</b>                      |
|-------------------|-----------------------------------------|
| Date              | Date that the repair action took place. |
| Action            | Action that took place.                 |
| Description       | Description of the repair.              |
| Reason            | Reason for the repair.                  |
| Performed By      | Who performed the repair.               |
| <b>Notes</b>      | Notes about the PPE Repair.             |

# **Rescue**

### <span id="page-35-0"></span>**Rescue Main Screen**

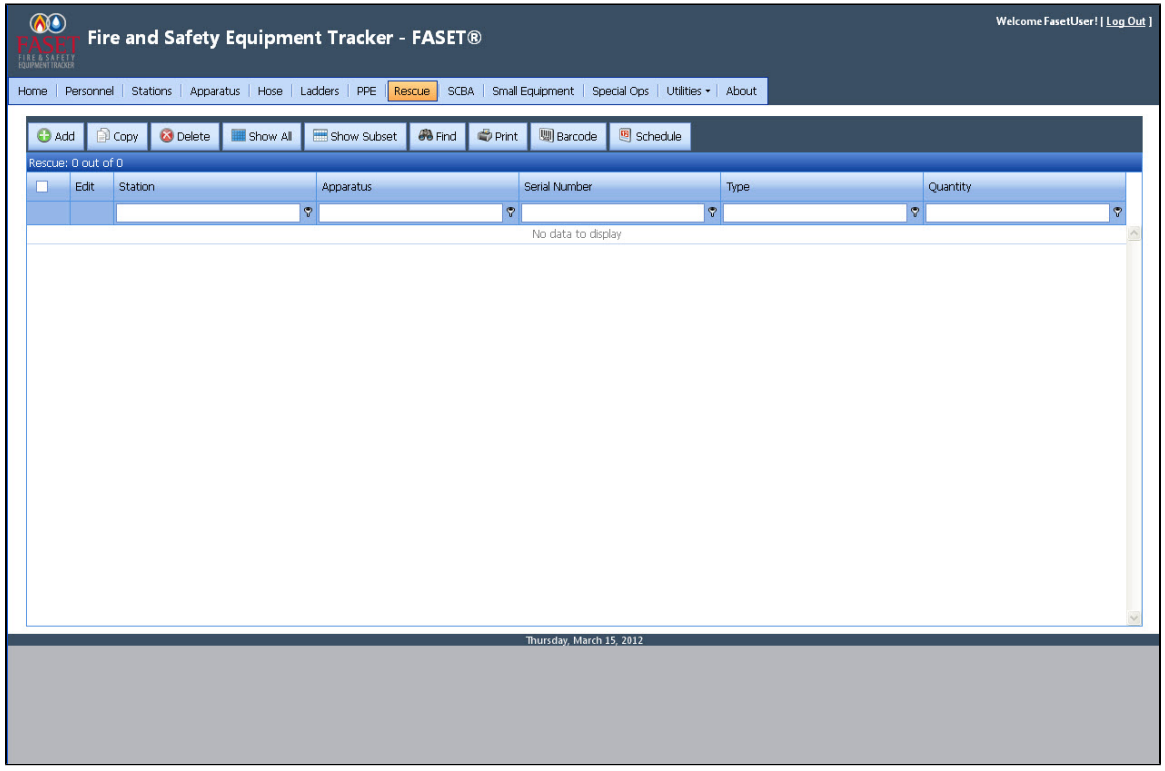

The Rescue Output Screen shows the Station, Apparatus, Serial Number, Type, and Quantity for each Rescue record in the database. Click on the Edit button to edit/view the record. Click on a column header to sort the list by that field.

See also - Output Screen.

### <span id="page-35-1"></span>**Rescue item Input Screen**

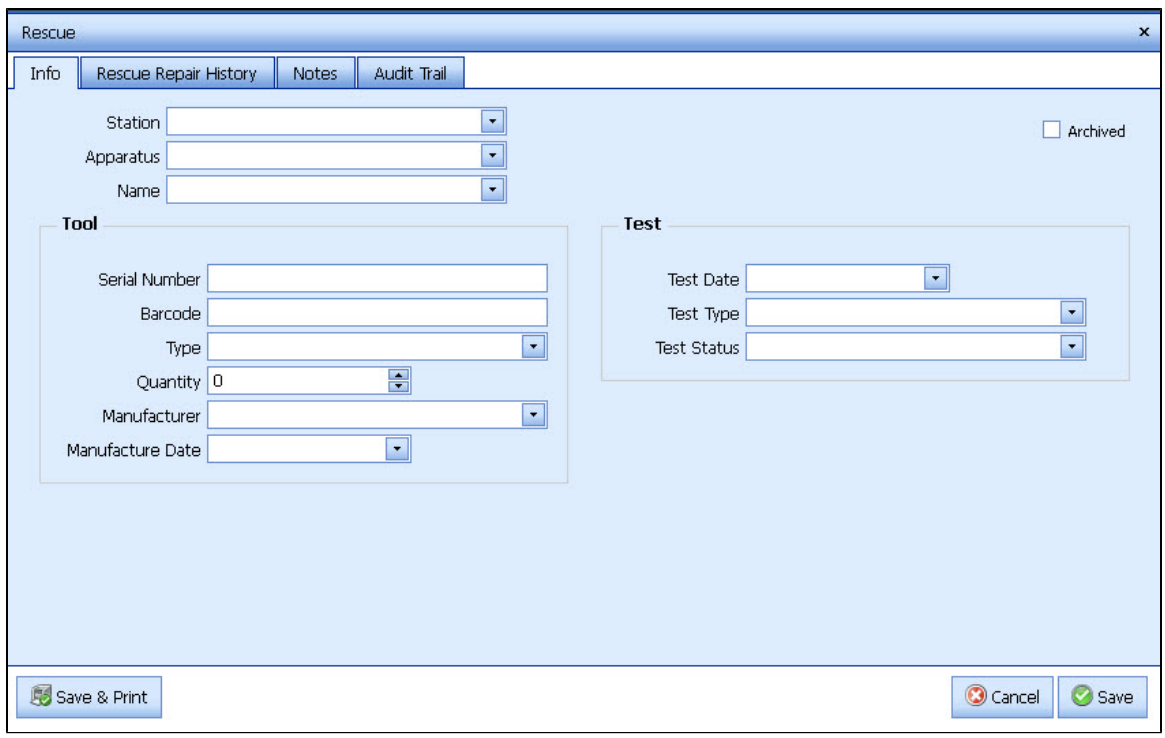

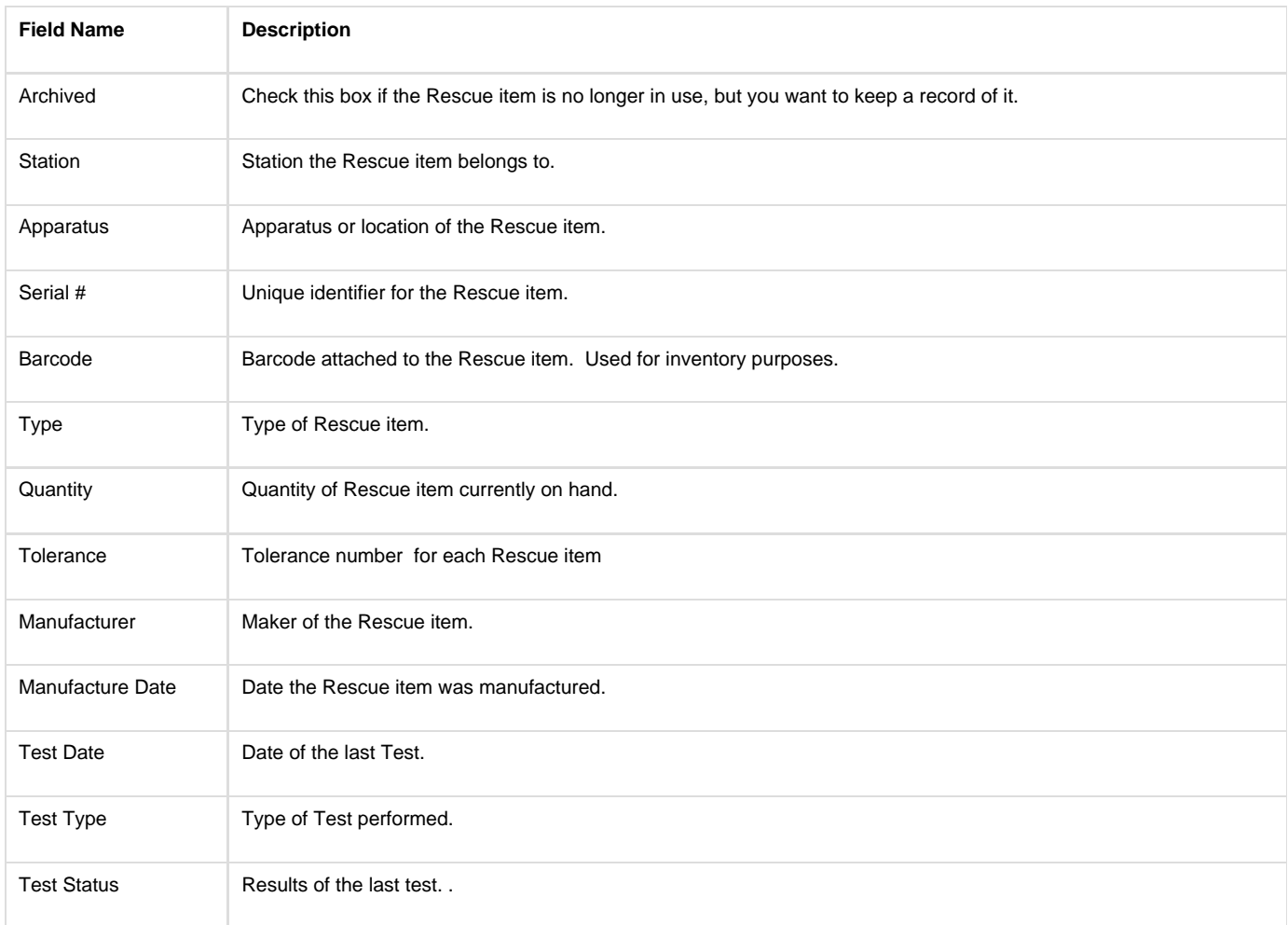

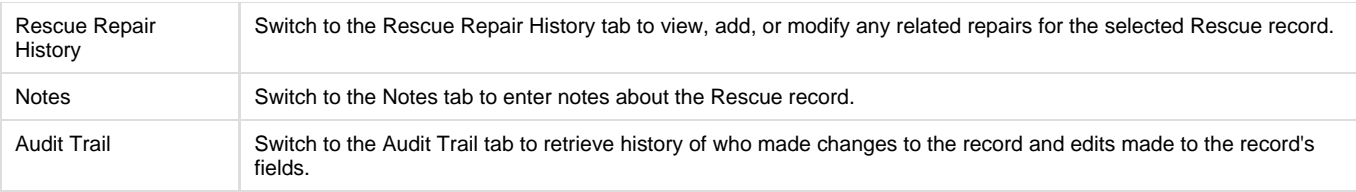

# <span id="page-37-0"></span>**Rescue Repair History Input Screen**

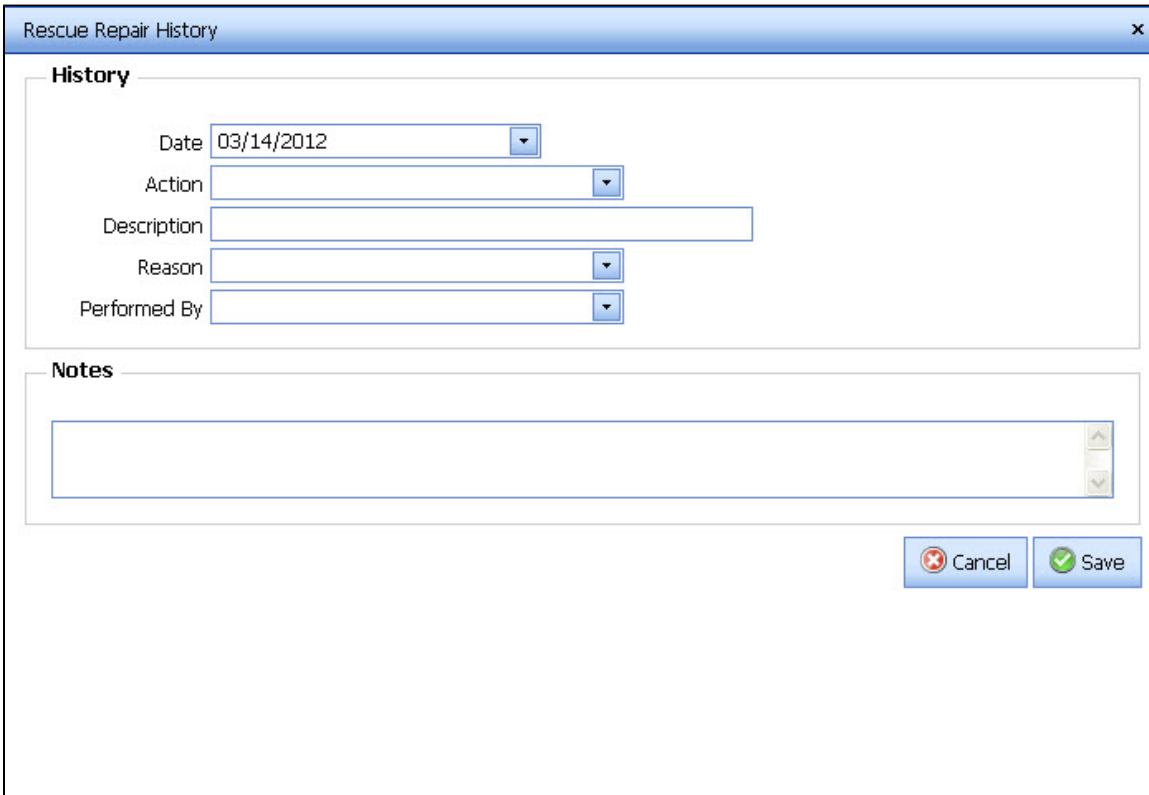

<span id="page-37-1"></span>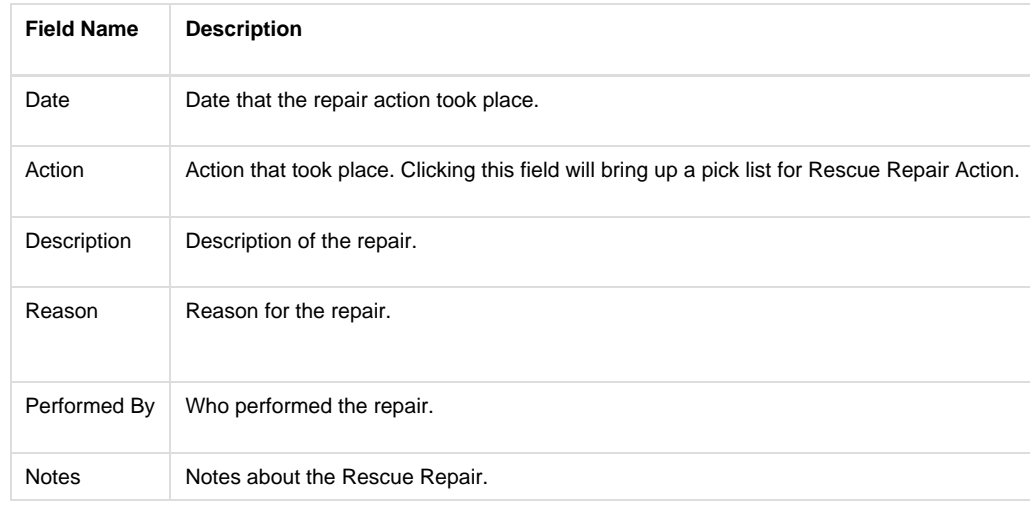

# **SCBA - Self-contained Breathing Apparatus**

### <span id="page-38-0"></span>**SCBA - Self-contained Breathing Apparatus Main Screen**

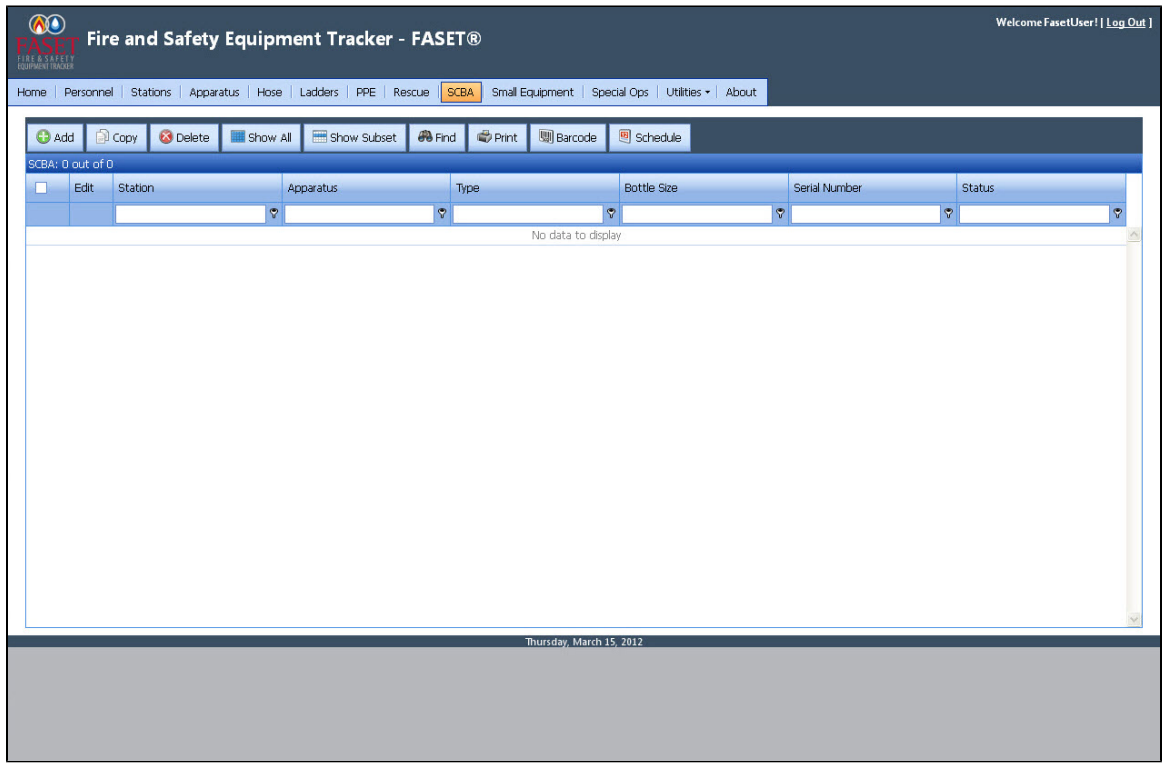

The SCBA Output Screen shows the Station, Apparatus, Type, Bottle Size, Serial # and Status for each SCBA record in the database. Click on the Edit button to edit/view the record. Click on a column header to sort the list by that field.

See also - Output Screen.

## <span id="page-38-1"></span>**SCBA - Self-contained Breathing Apparatus Input Screen**

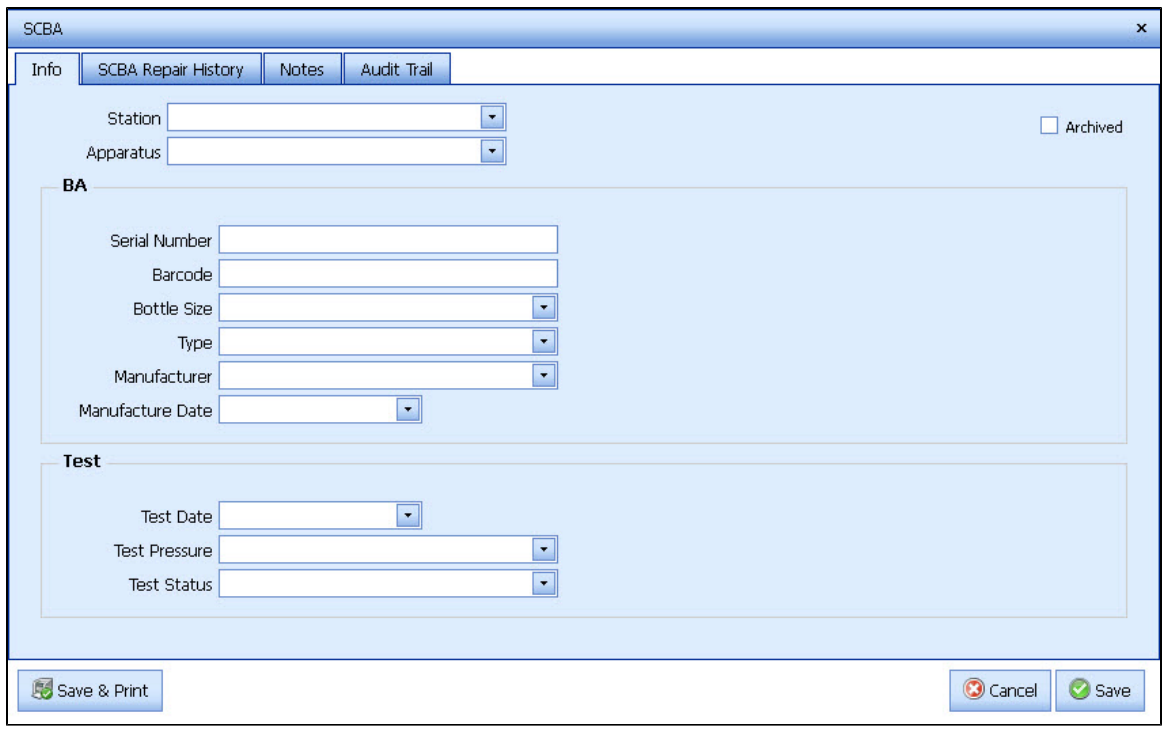

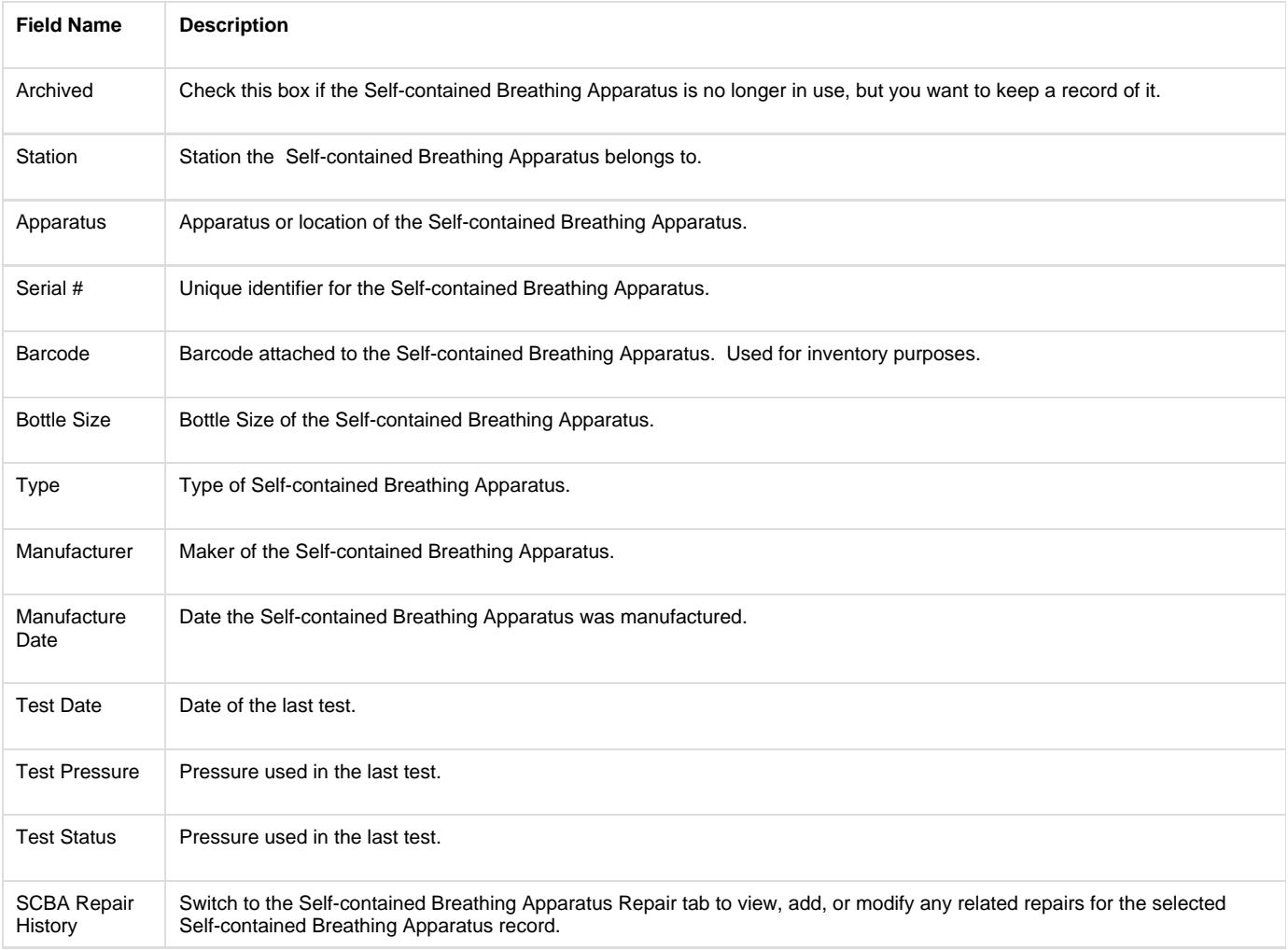

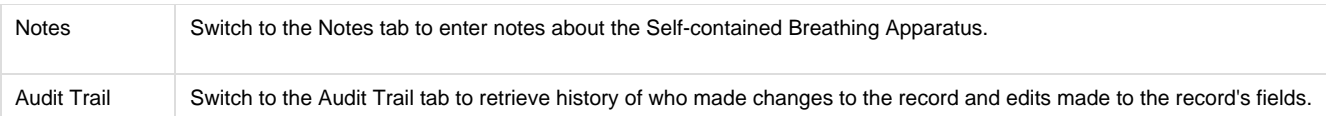

## <span id="page-40-0"></span>**SCBA - Self-contained Breathing Apparatus Repair History Screen**

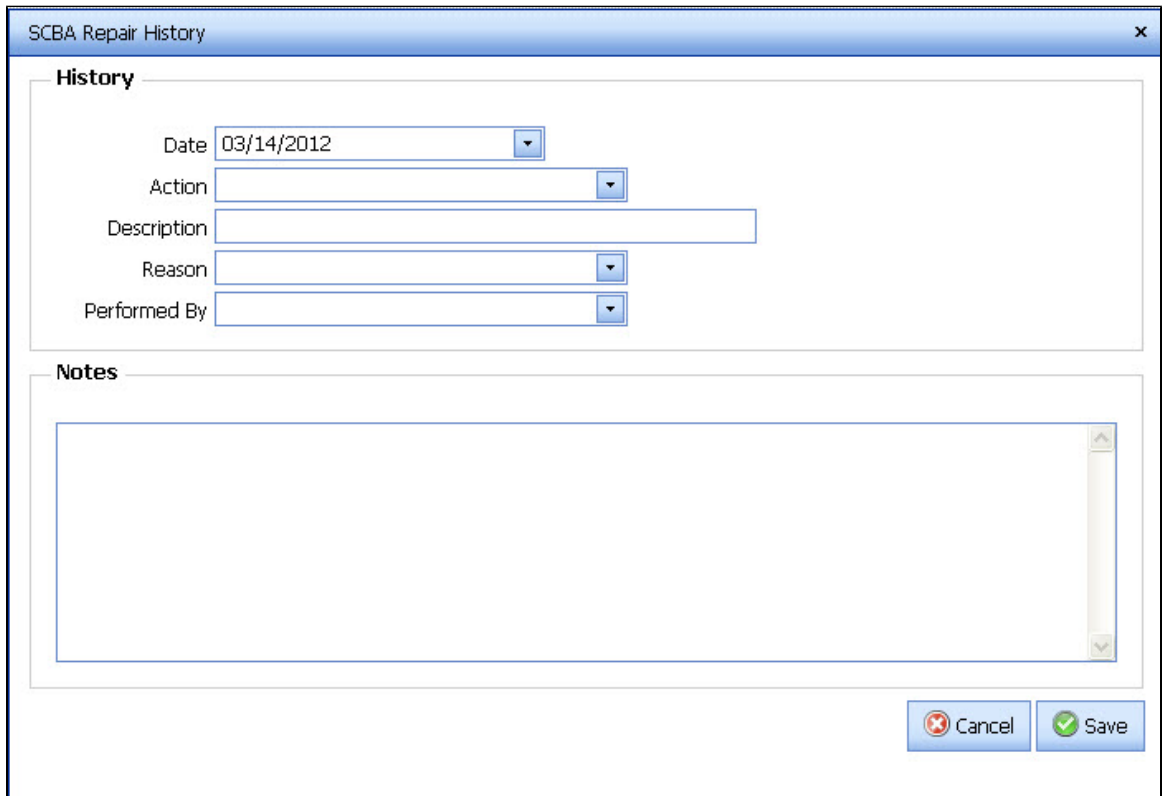

See also - Input Screens

<span id="page-40-1"></span>

| <b>Field Name</b> | <b>Description</b>                      |
|-------------------|-----------------------------------------|
| Date              | Date that the repair action took place. |
| Action            | Action that took place.                 |
| Description       | Description of the repair.              |
| Reason            | Reason for the repair.                  |
| Performed By      | Who performed the repair.               |
| <b>Notes</b>      | Notes regarding the repair.             |

# **Small Equipment**

## <span id="page-41-0"></span>**Small Equipment Main Screen**

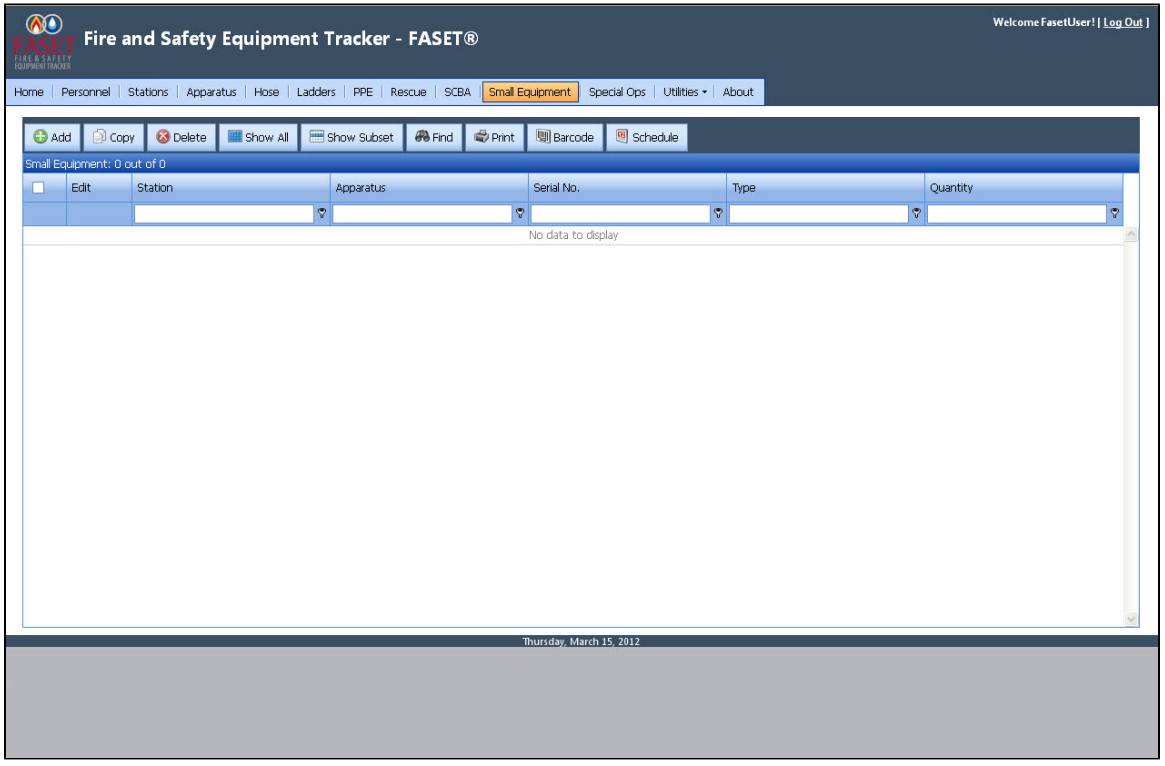

The Small Equipment Output Screen shows the Station, Apparatus, Serial Number, Type, and Quantity for each Small Equipment record in the database.

Click on the Edit button to edit/view the record. Click on a column header to sort the list by that field.

See also - Output Screen.

## <span id="page-41-1"></span>**Small Equipment Input Screen**

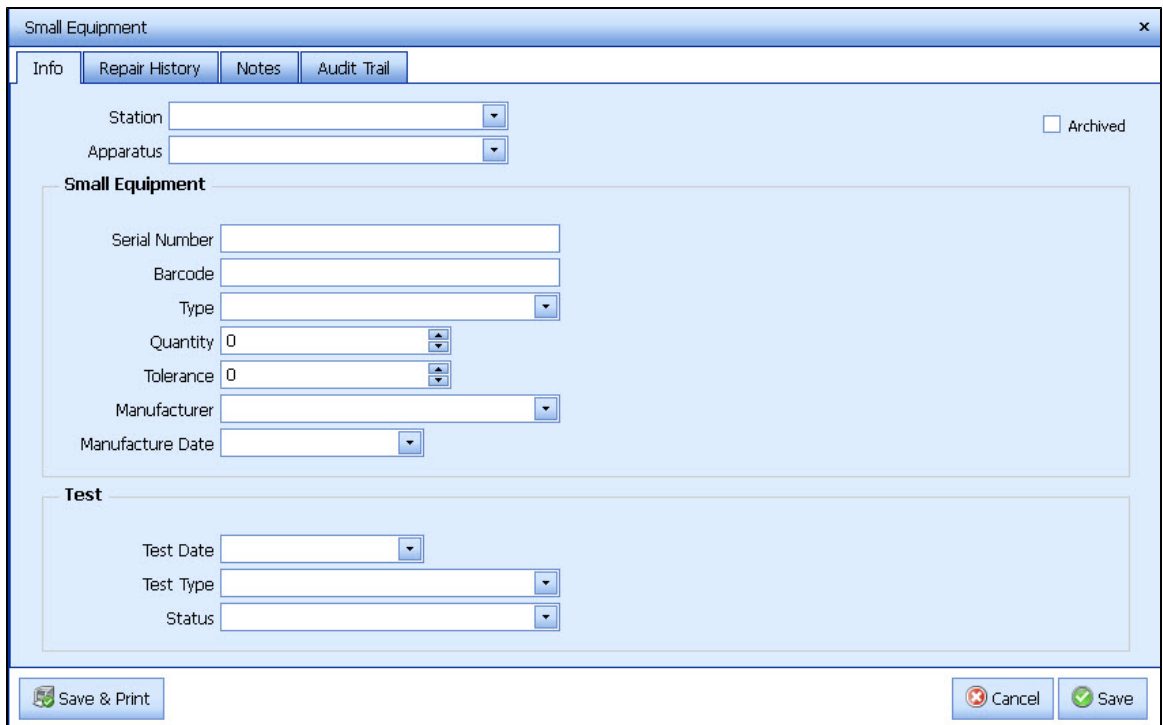

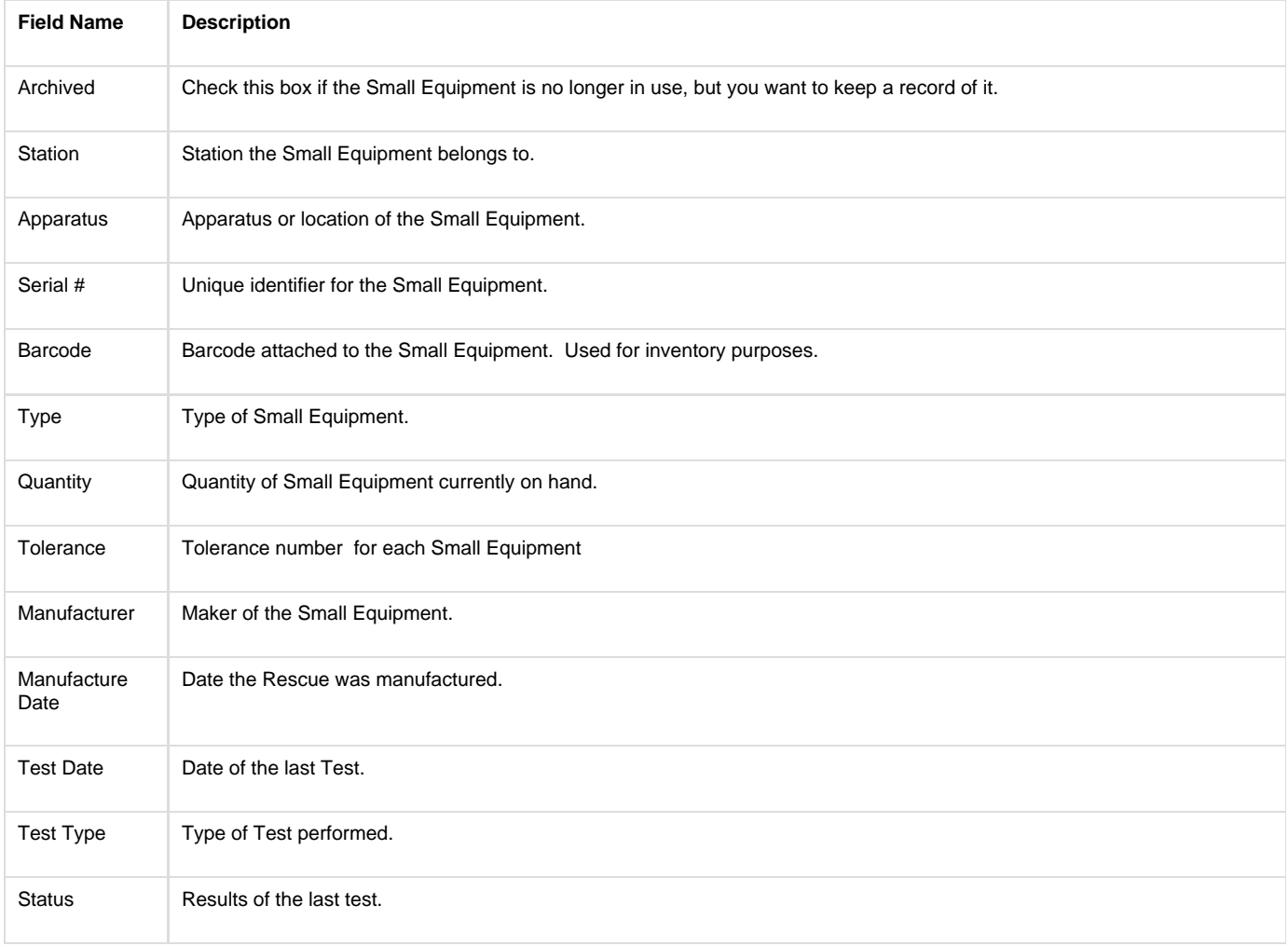

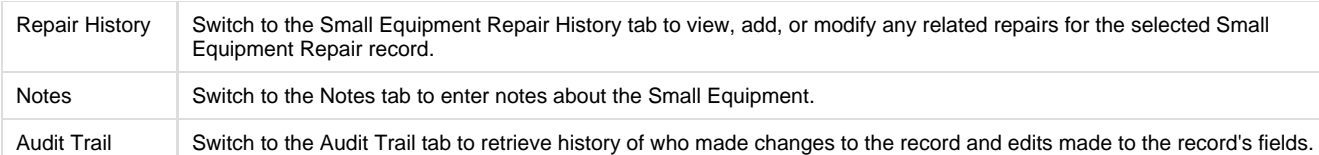

## <span id="page-43-0"></span>**Small Equipment Repair History Screen**

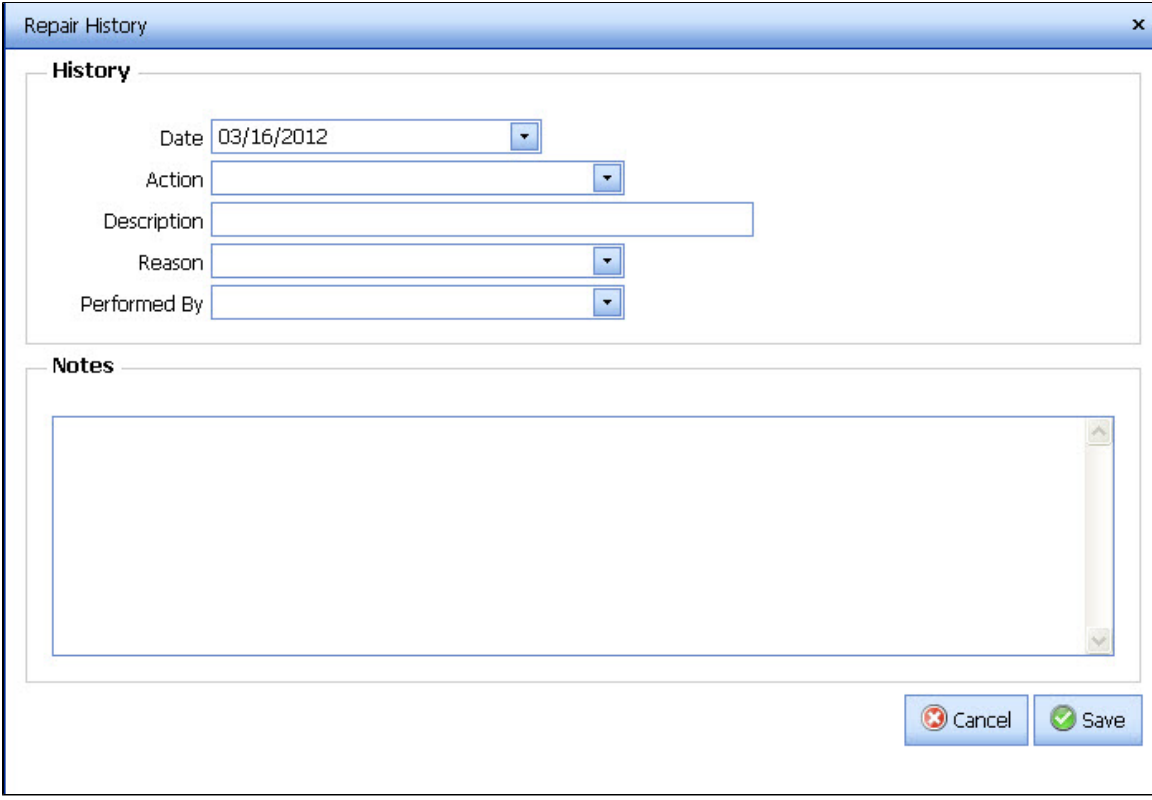

See also - Input Screens

<span id="page-43-1"></span>

| <b>Field Name</b> | <b>Description</b>                      |
|-------------------|-----------------------------------------|
| Date              | Date that the repair action took place. |
| Action            | Action that took place.                 |
| Description       | Description of the repair.              |
| Reason            | Reason for the repair.                  |
| Performed By      | Who performed the repair.               |
| <b>Notes</b>      | Notes regarding the repair.             |

# **Special Ops**

## <span id="page-44-0"></span>**Special Ops Main Screen**

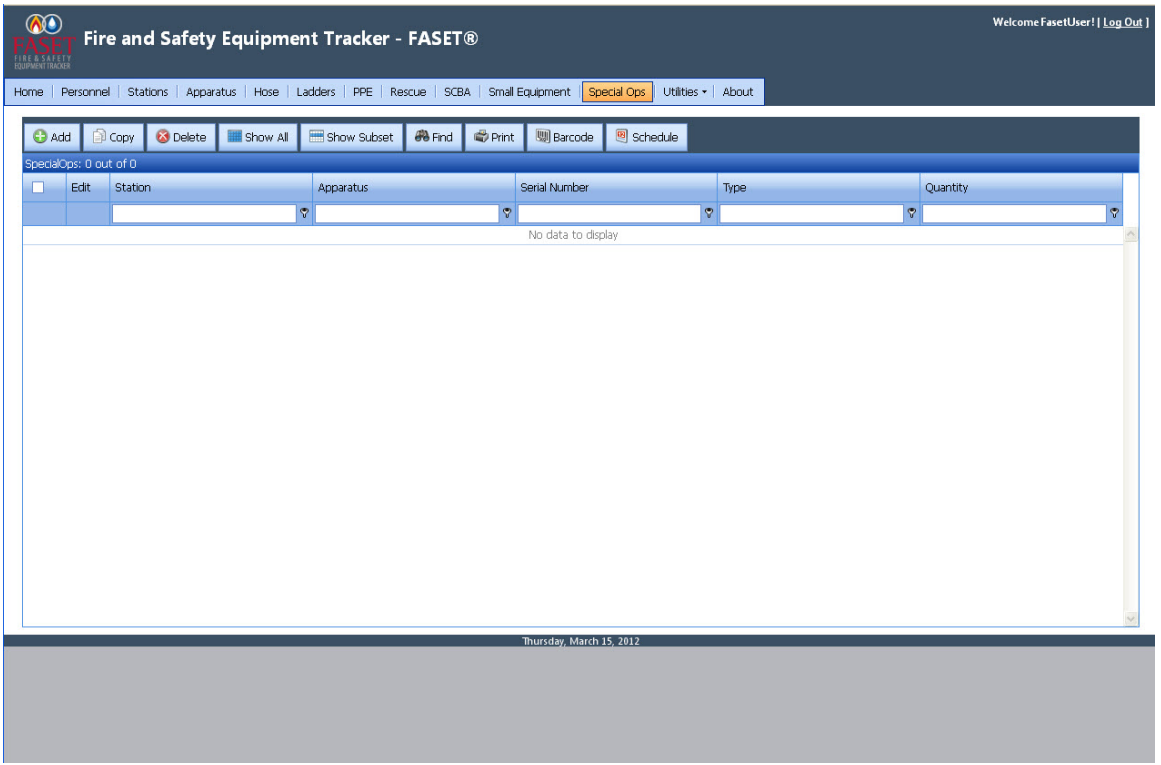

The Special Op Output Screen shows the Station, Apparatus, Serial Number, Type, and Quantity for each Special Op record in the database. Click on the Edit button to edit/view the record. Click on a column header to sort the list by that field.

See also - Output Screen.

## <span id="page-44-1"></span>**Special Ops Input Screen**

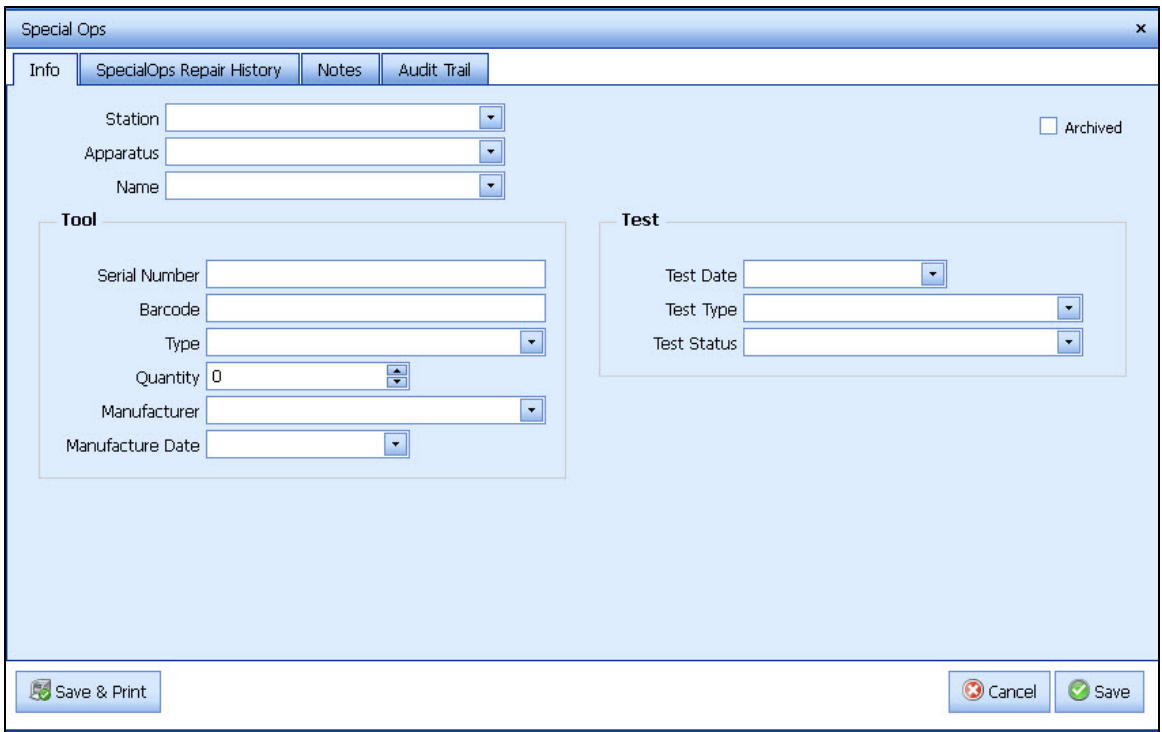

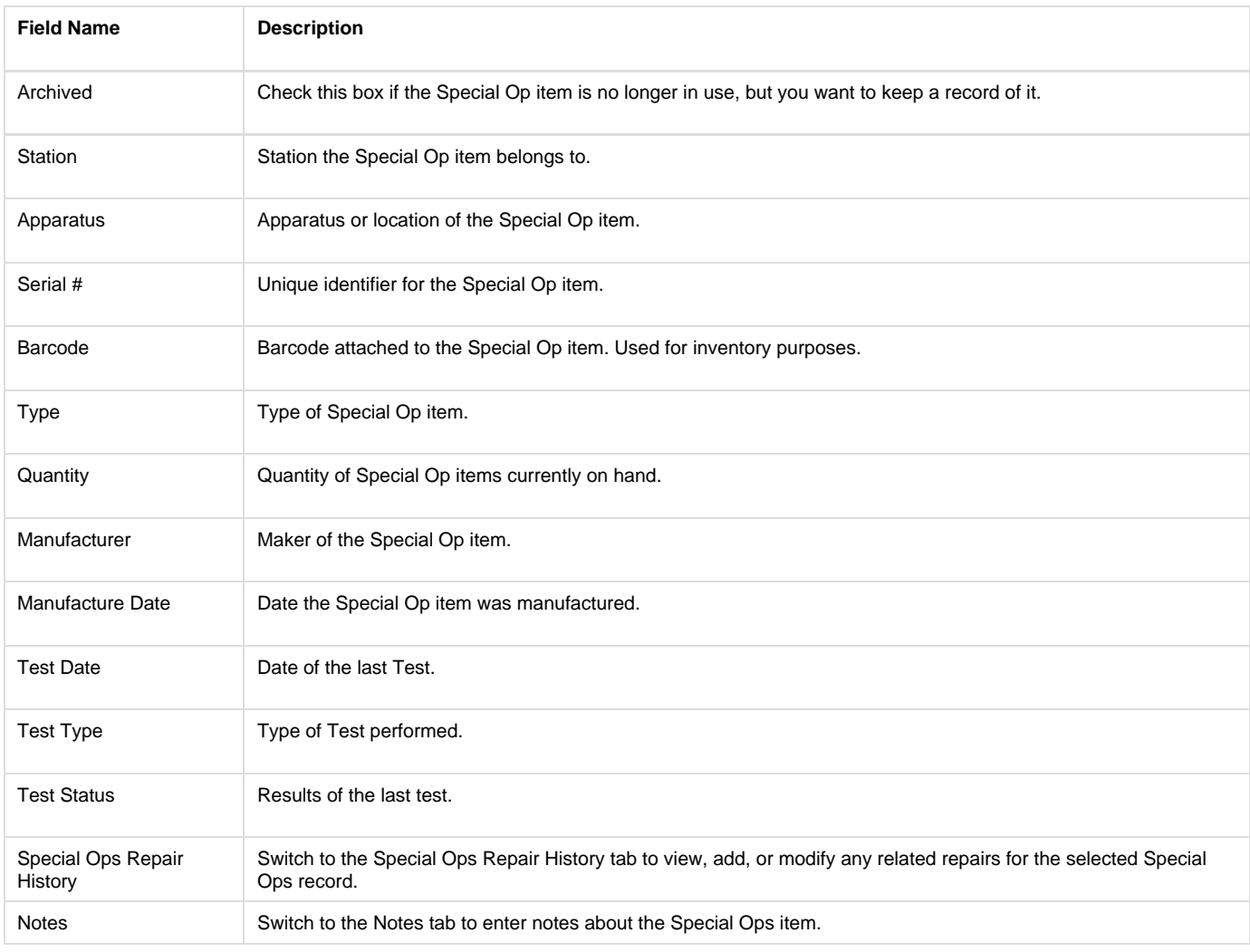

Audit Trail Switch to the Audit Trail tab to retrieve history of who made changes to the record and edits made to the record's fields.

## <span id="page-46-0"></span>**Special Ops Repair History Input Screen**

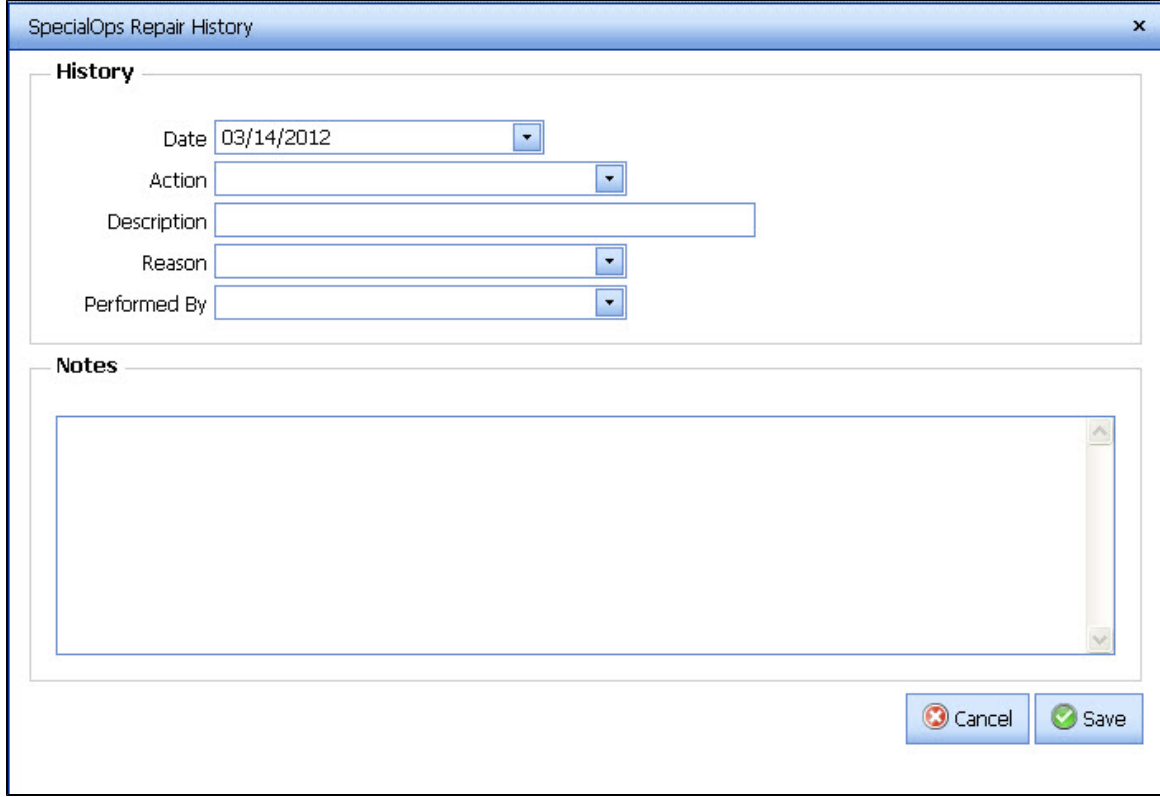

See also - Input Screens

<span id="page-46-1"></span>

| <b>Field Name</b> | <b>Description</b>                      |
|-------------------|-----------------------------------------|
| Date              | Date that the repair action took place. |
| Action            | Action that took place.                 |
| Description       | Description of the repair.              |
| Reason            | Reason for the repair.                  |
| Performed By      | Who performed the repair.               |
| <b>Notes</b>      | Notes regarding the repair.             |

# **Utilities**

### <span id="page-47-0"></span>**User Management**

A user who has Manager access can add, edit, and delete user accounts using the User Management option via the Utilities menu. If Print is selected, a new browser will display a report listing the users, and a summary of their access.

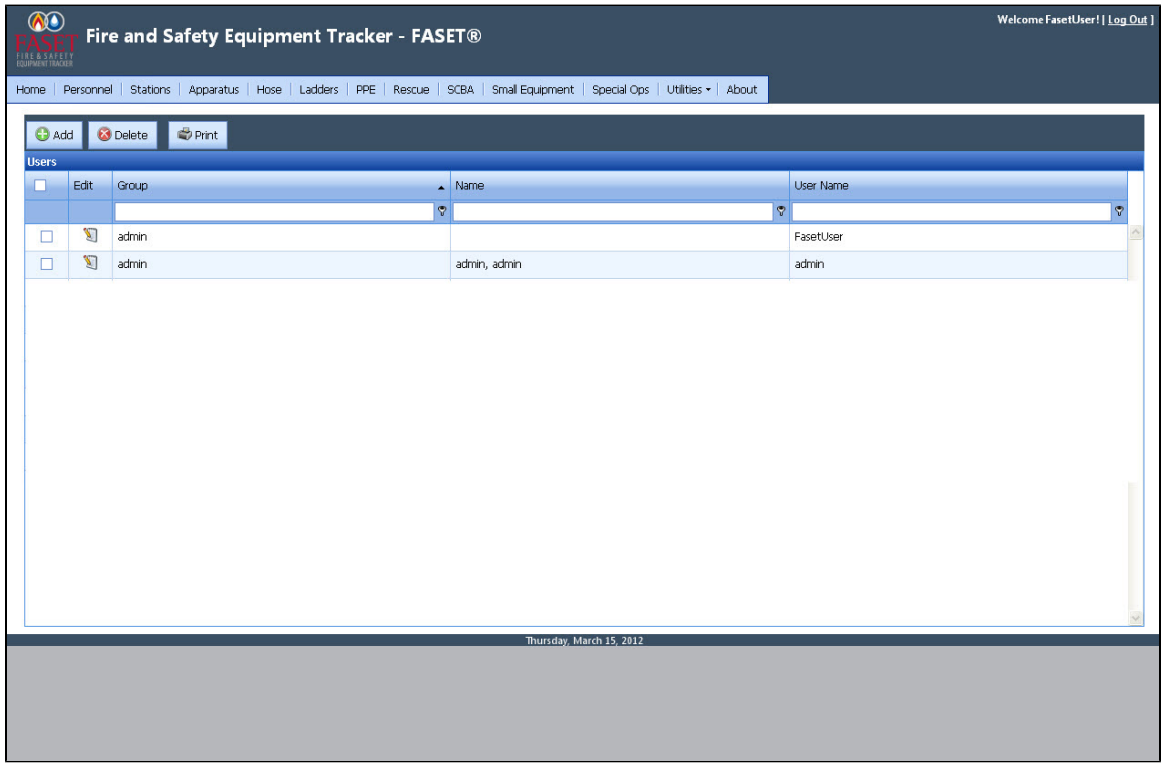

The following screen will display when choosing to Add or Edit a user account. The following fields are required: Email, User Name, Password, Security Question, Security Answer, and Group. The password must be a minimum of 6 characters. The Groups are defined by an administrator by going to [Utilities -> Group Management](#page-47-0).

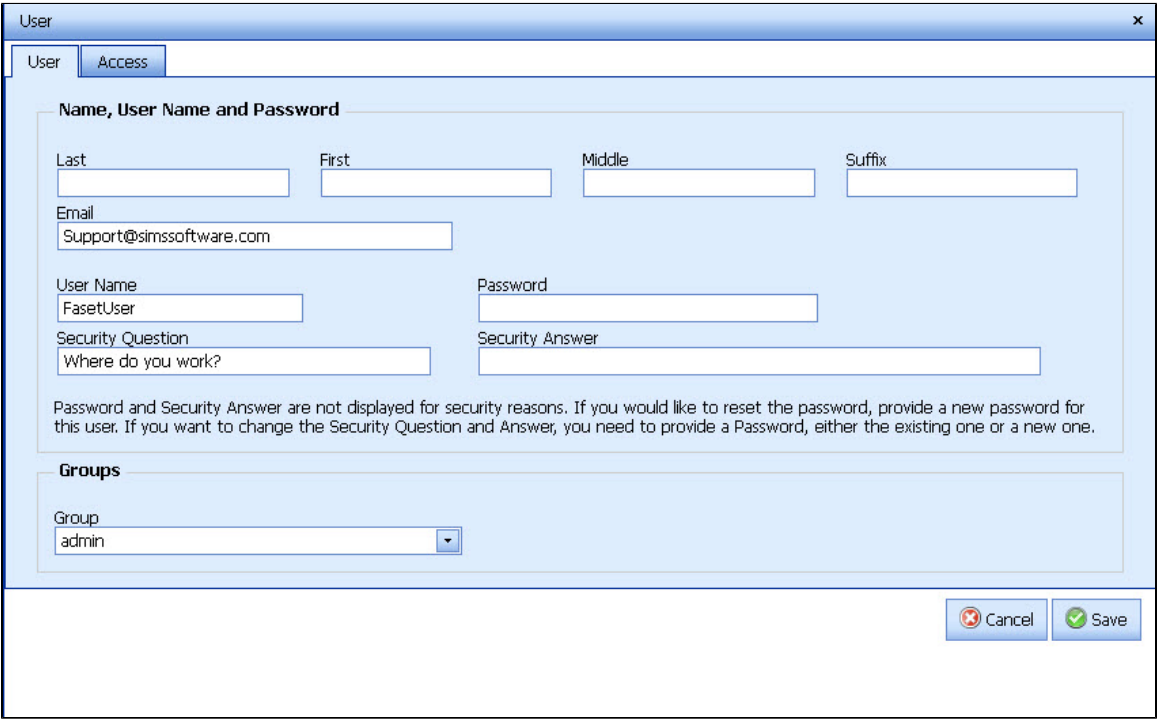

In the Access tab, the FASET administrator can select whether the user will have no access, read only, read/write, or read/write/delete access to each module. Choose the 'Save' button to save the information.

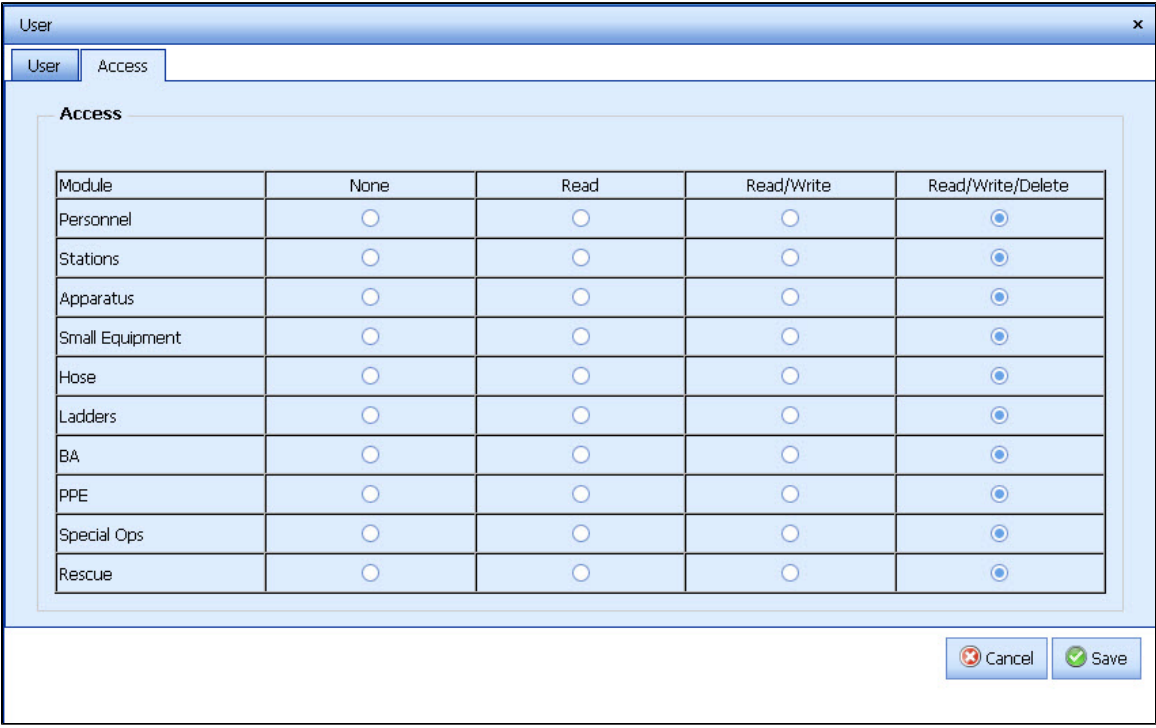

### <span id="page-48-0"></span>**List Management**

If you need to make modifications to any of the combo boxes within FASET, you can select "List Management" as an option when selecting the Utilities button. You will see a screen like this:

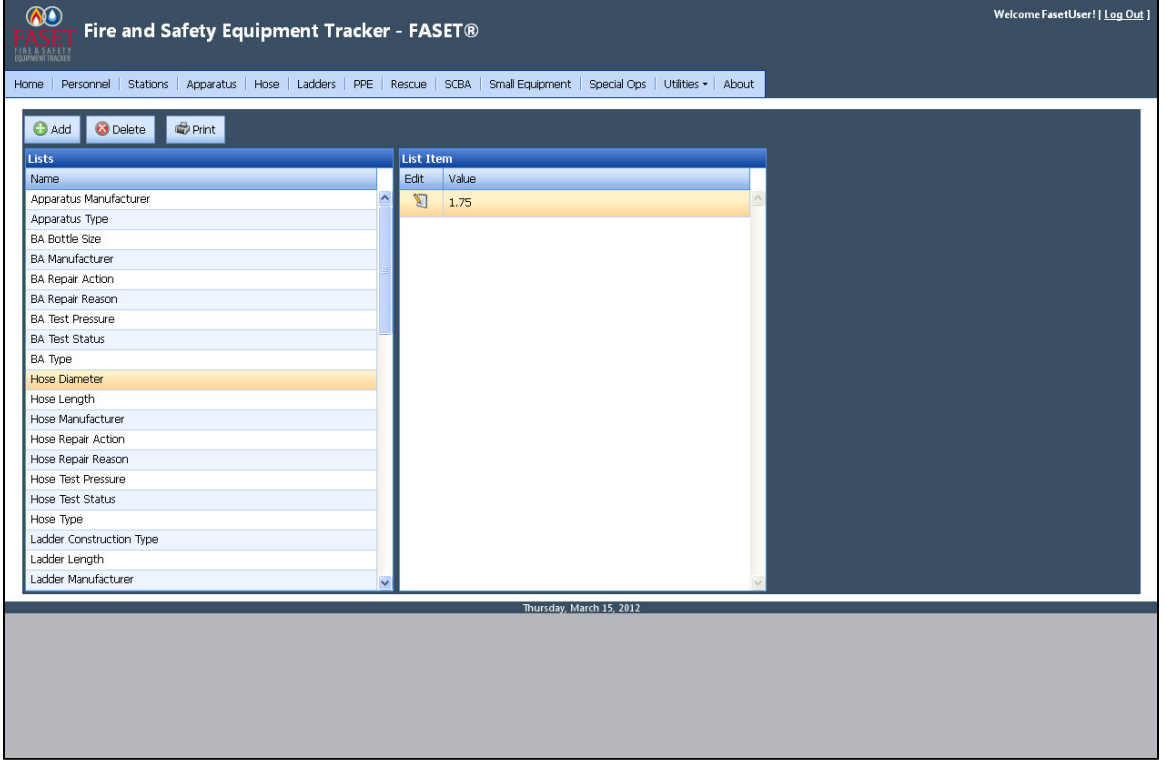

Select the list you want to modify by highlighting a field in the Lists column. Once you have selected a list (Hose Diameter is shown above), you

will see the list of items on the right. You can add, modify, or delete any of the items in the list.

Selecting the Print button will open a new browser window to display a report of the FASET pick lists so that it can be printed.

### <span id="page-49-0"></span>**Preferences**

The Utilities Preferences option allows you to edit the header and footer information that will appear on FASET reports.

The message that appears on the FASET home page can also be edited. To edit the Preference, highlight the row and select the Edit button.

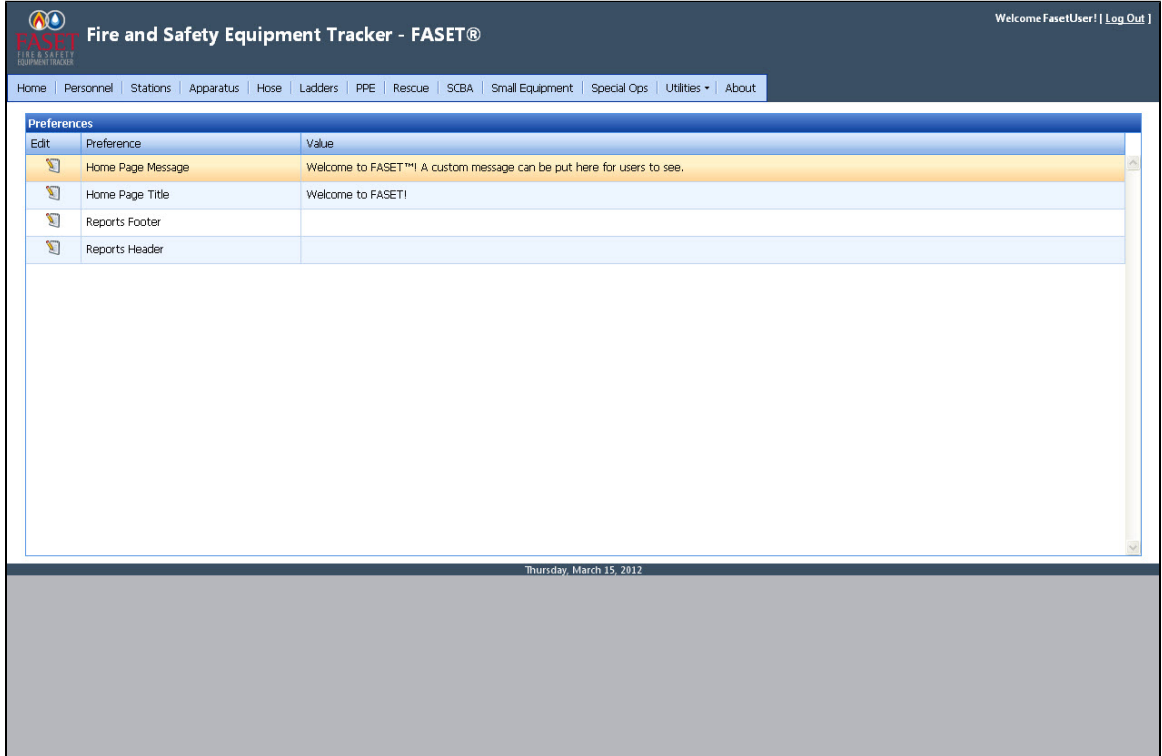

#### <span id="page-49-1"></span>**Change Password**

When logged into the FASET web client, a user can change their own password. To do so, select the Change Password option via the Utilities button.

Click on the Change Password link.

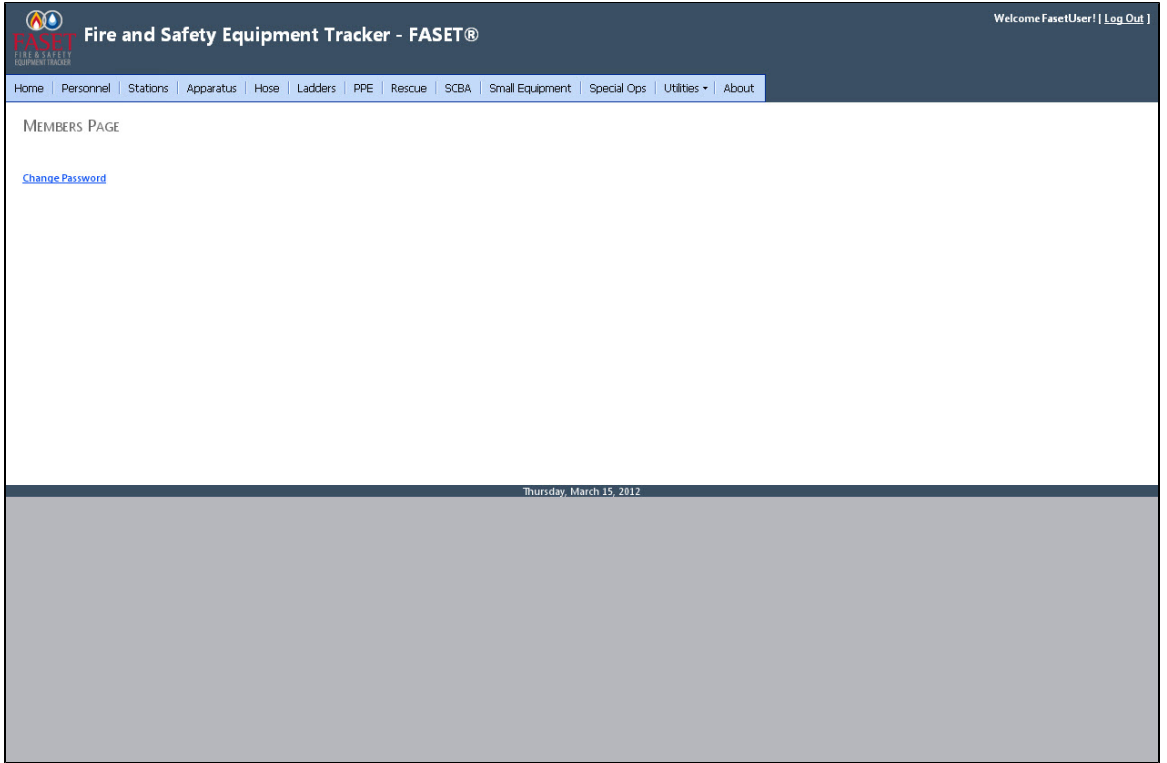

Enter the current password, new password, and then confirm the new password. Choose the Change Password button to save the change.

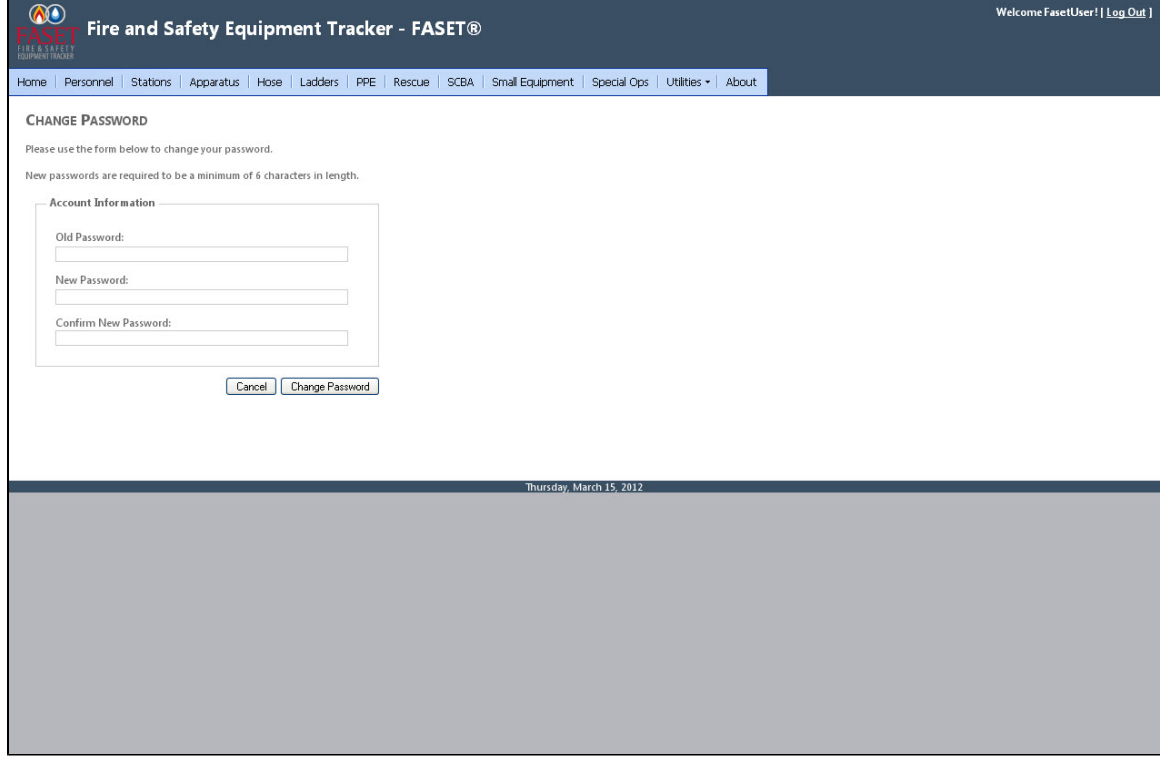

### <span id="page-50-0"></span>**Group Management**

A user who has Manager access can manage groups by going to Utilities -> Group Management. Groups can be added, modified, or deleted in the list. When adding or editing a user in the [User Management](#page-47-0) screen, it allows the FASET administrator to add a user to a group.

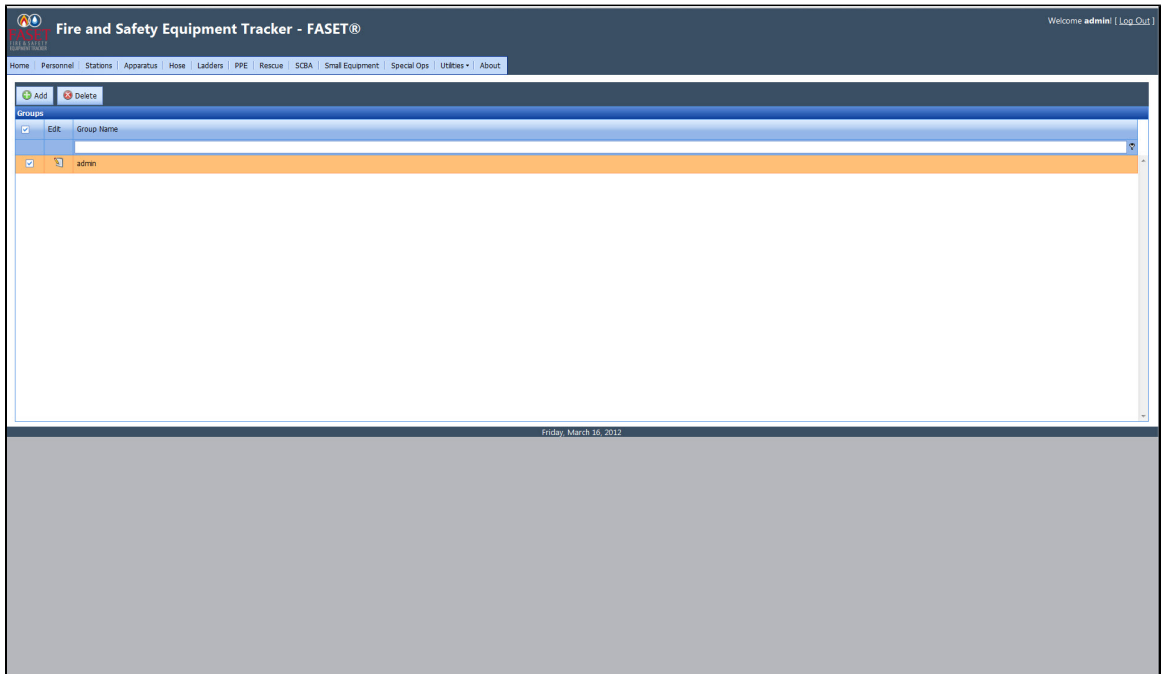

The following screen will display when choosing to add or modify a group. Edit the group name and choose the 'Save' button to save the record.

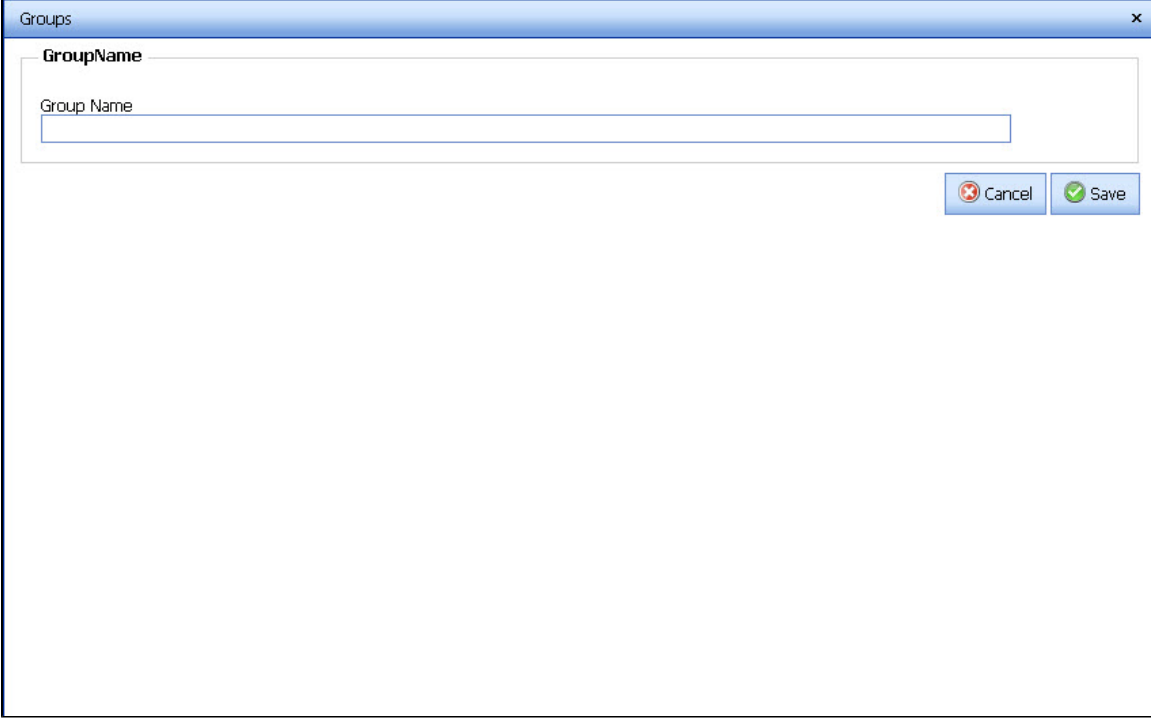

## <span id="page-51-0"></span>**Admin**

A user with an administrator role can access the option Utilities -> Admin.

In the Admin Control Panel, the admin has access to create new roles, manage roles and to define the SMTP Configurations.